### 로보스타 제어기

# T Series ETHERNET UNIHOST 설명서

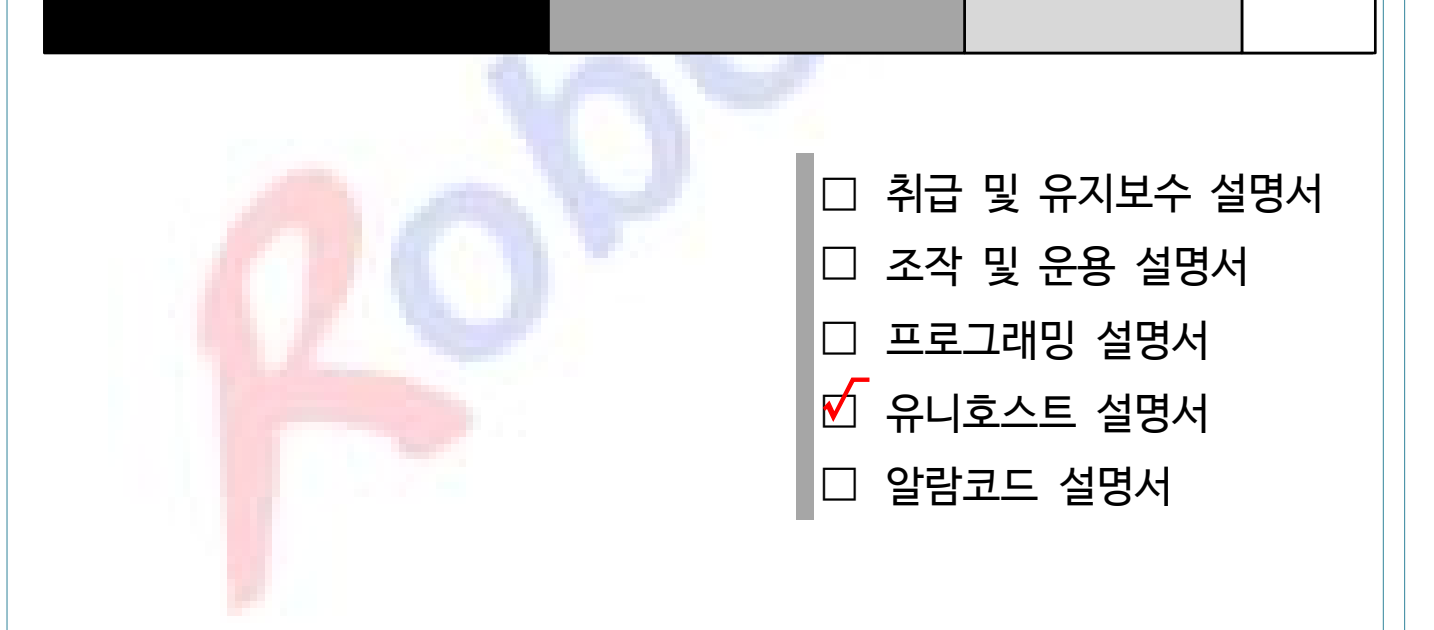

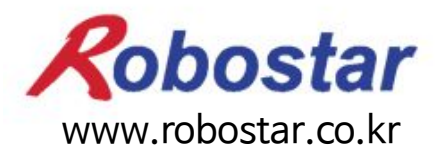

(주) 로보스타

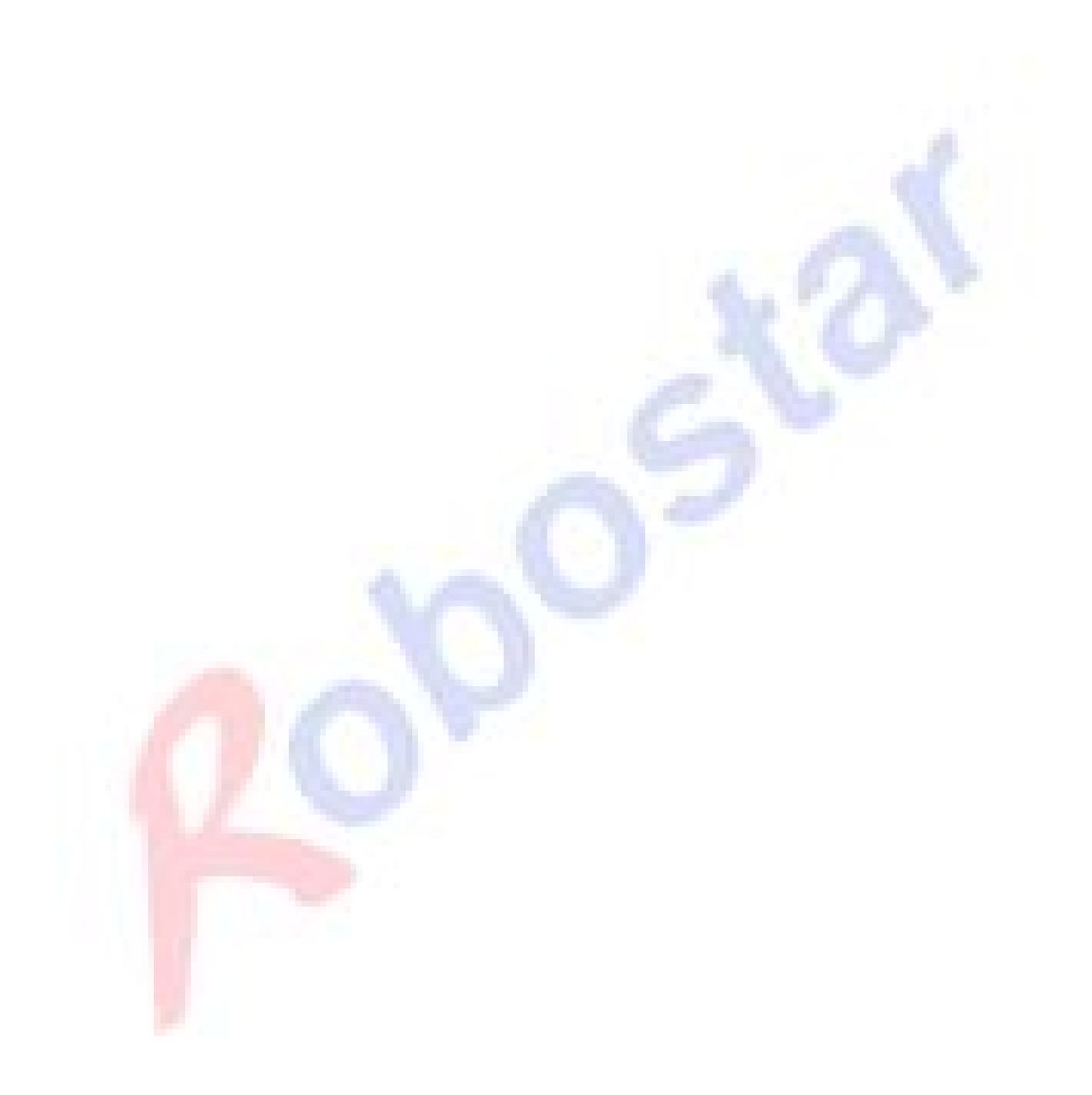

사양은 예고 없이 변경 될 수 있습니다.

이 사용 설명서의 저작권은 주식회사 로보스타에 있습니다. 어떠한 부분도 로보스타의 허락 없이 다른 형식이나 수단으로 사용할 수 없습니다.

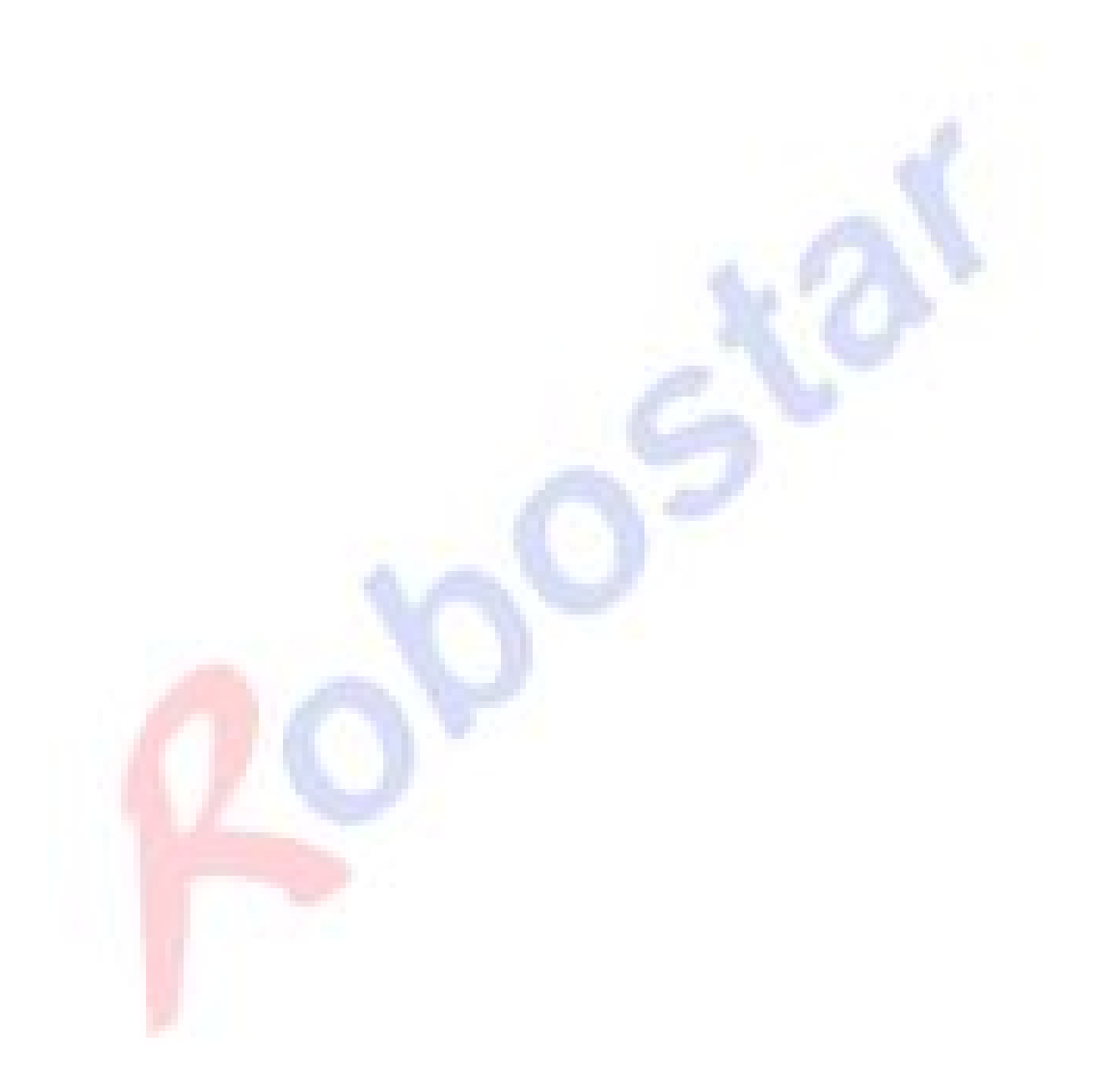

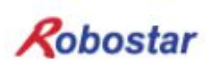

### 제품 보증에 관하여

㈜ 로보스타의 제품은 엄격한 품질 관리로 제조되고 있으며, 로보스타의 전 제품의 보증 기 간은 제조일로부터 1년간입니다. 이 기간 내에 로보스타 측의 과실로 인한 기계의 고장 또 는 정상적인 사용 중의 설계 및 제조상의 문제로 발생되는 고장에 한해서만, 무상으로 서비 스를 합니다.

다음과 같은 경우에는 무상 서비스가 불가능합니다.

- (1) 보증 기간이 만료된 이후
- (2) 귀사 또는 제 3 자의 지시에 따른 부적당한 수리, 개조, 이동, 기타 취급 부주의로 인한 고장
- (3) 부품 및 그리스 등 당사의 지정품 이외의 것의 사용으로 인한 고장
- (4) 화재, 재해, 지진, 풍수해 기타 천재지변에 의한 사고로 발생되는 고장
- (5) 분료 및 침수 등 당사의 제품 사양 외의 환경에서 사용함으로 인한 고장
- (6) 소모 부품의 소모로 인한 고장
- (7) 사용설명서 및 취급 설명서에 기재된 보수 점검 작업 내용대로 실시하지 않음으로 인해 발생되는 고장
- (8) 로봇 수리에 드는 비용 이외의 손해

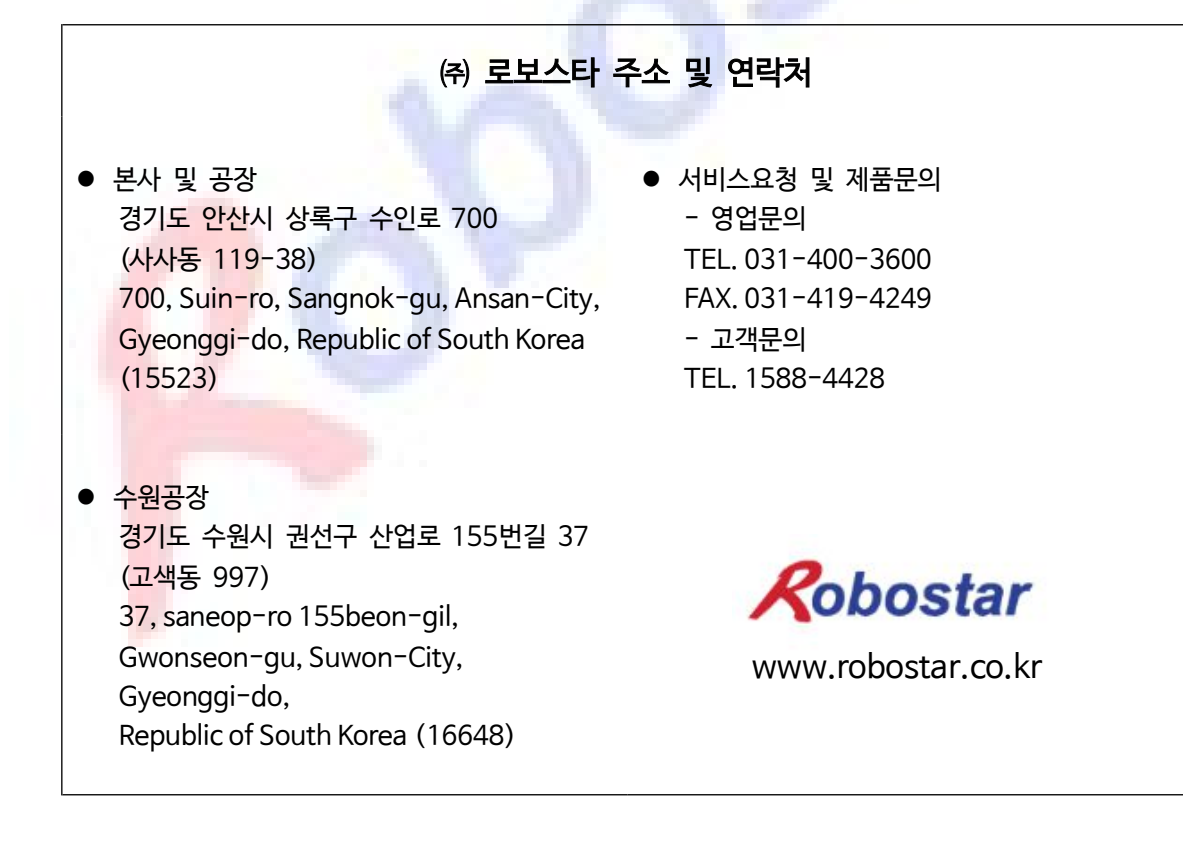

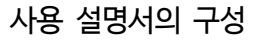

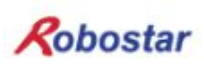

### 사용 설명서의 구성

본 제품에 관한 사용 설명서는 다음과 같이 구성되어 있습니다. 본 제품을 처음 사용하는 경 우 모든 설명서를 충분히 숙지하신 후 사용하시기 바랍니다.

#### ■ 제어기 설명서

제어기의 전반적인 내용에 대하여 설명합니다. 제어기의 개요, 설치 및 외부 기기와의 인터페이스 방법에 대해 설명합니다.

#### ■ 조작 및 운용 설명서

제어기 사용의 전반적인 사용방법과 함께, 파라미터 설정, JOB 프로그램 편집, 로봇 구동 등에 대하여 설명합니다.

#### ■ 프로그래밍 설명서

로보스타 로봇 프로그램인 RRL (Robostar Robot Language)에 대하여, 그리고 RRL에 의한 로봇 프로그램 작성 방법에 대하여 설명합니다.

#### ■ 유니호스트 설명서

로보스타의 온라인 PC 프로그램인 '유니호스트'에 대하여 설명합니다.

■ 알람코드 설명서

알람코드에 대하여 설명합니다.

#### ■ 추가 기능 설명서

해당 펌웨어 버전의 추가 기능에 대하여 설명합니다.

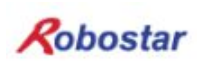

## 본 설명서의 구성

본 설명서는 다음과 같이 구성되어 있습니다.

■ 제 1장. File Transfer 사용 설명 'File Transfer' 사용 방법에 대한 전반적인 내용을 설명 합니다.

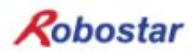

## 목차

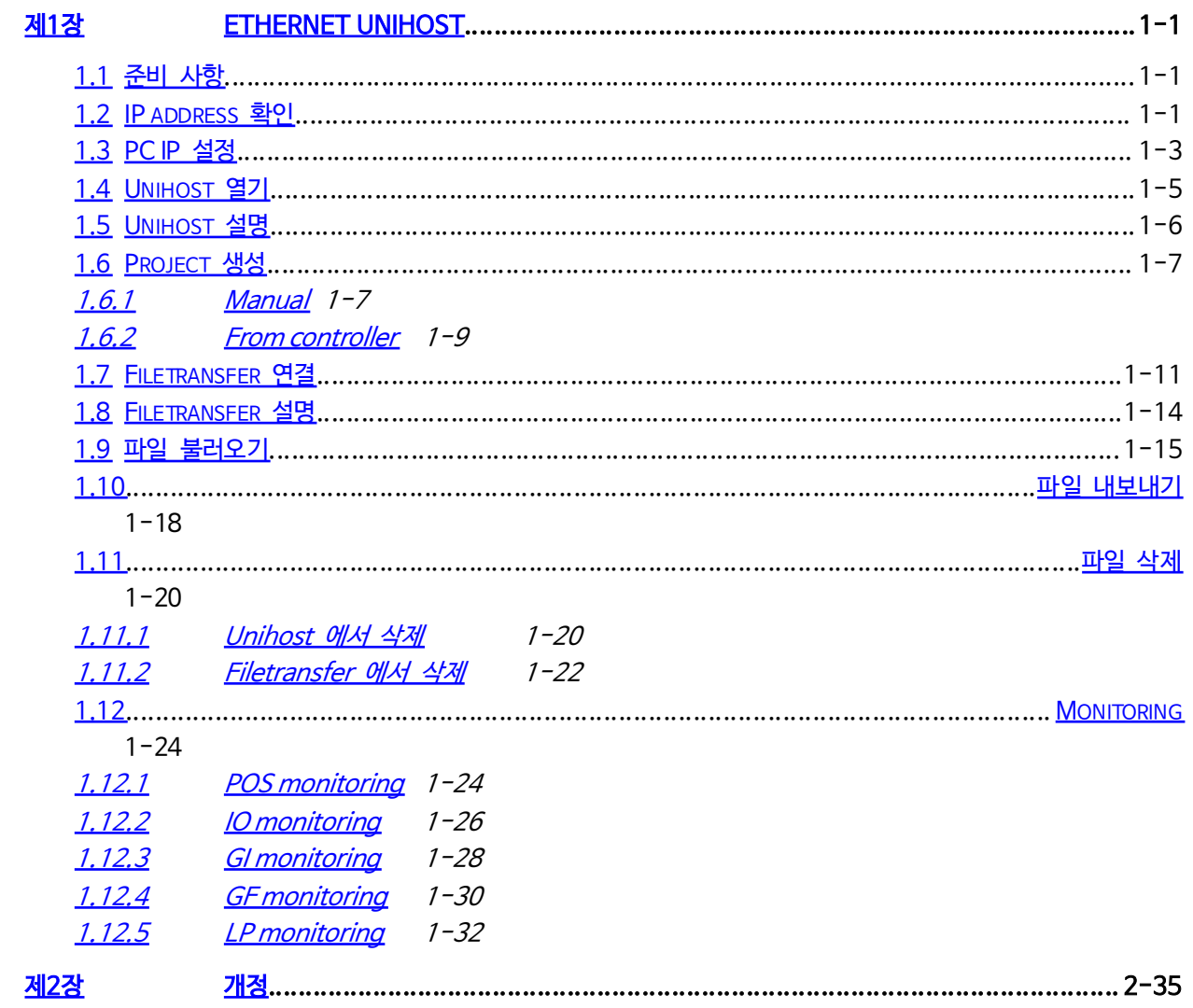

#### 제1장 Ethernet unihost

- 제어기의 Ethernet port의 동작 확인을 위한 설명입니다.
	- 1.1 준비 사항
		- 1) Ethernet unihost 적용 제어기, Ethernet Unihost 프로그램 설치된 PC나 노트북, Ethernet cable 1set,
	- 2) 제어기와 PC를 Ethernet cable로 연결합니다.
	- 1.2 IP address 확인
		- 1) 아래의 경로로 이동합니다.
			- Top Screen > 1. EDIT > 3. PARA > [F2] PUB > [Pg Dn] > 1. ETH MO
		- 2) IP address를 확인합니다.

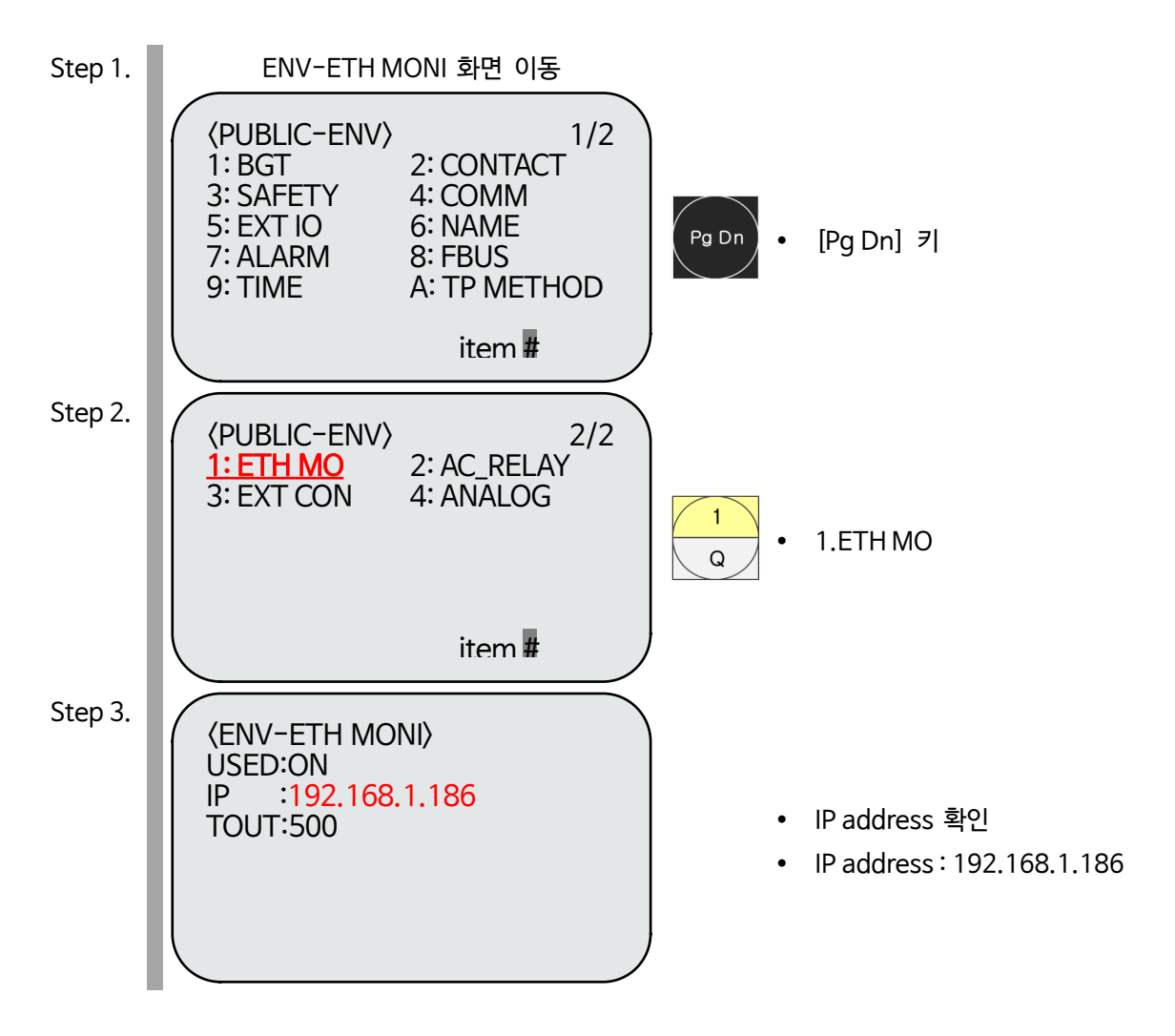

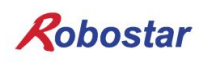

1.3 PC IP 설정

Step 1. 제어판 -> 네트워크 및 공유 센터

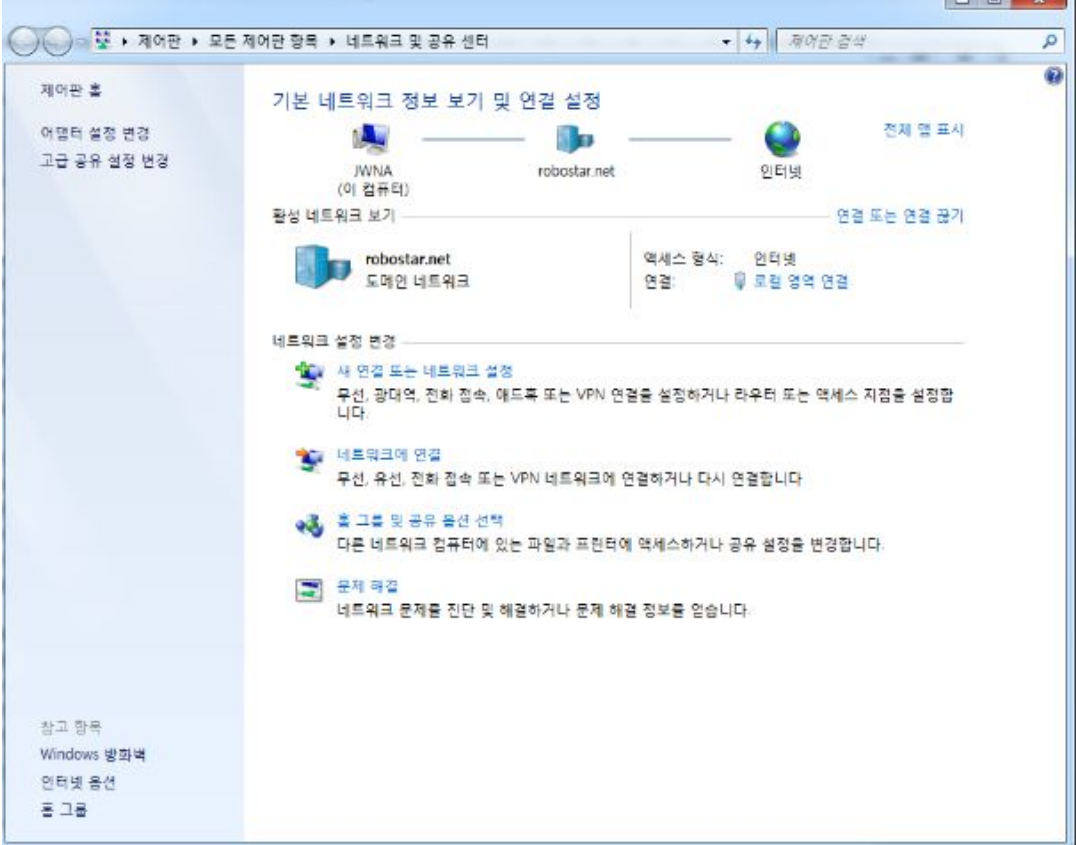

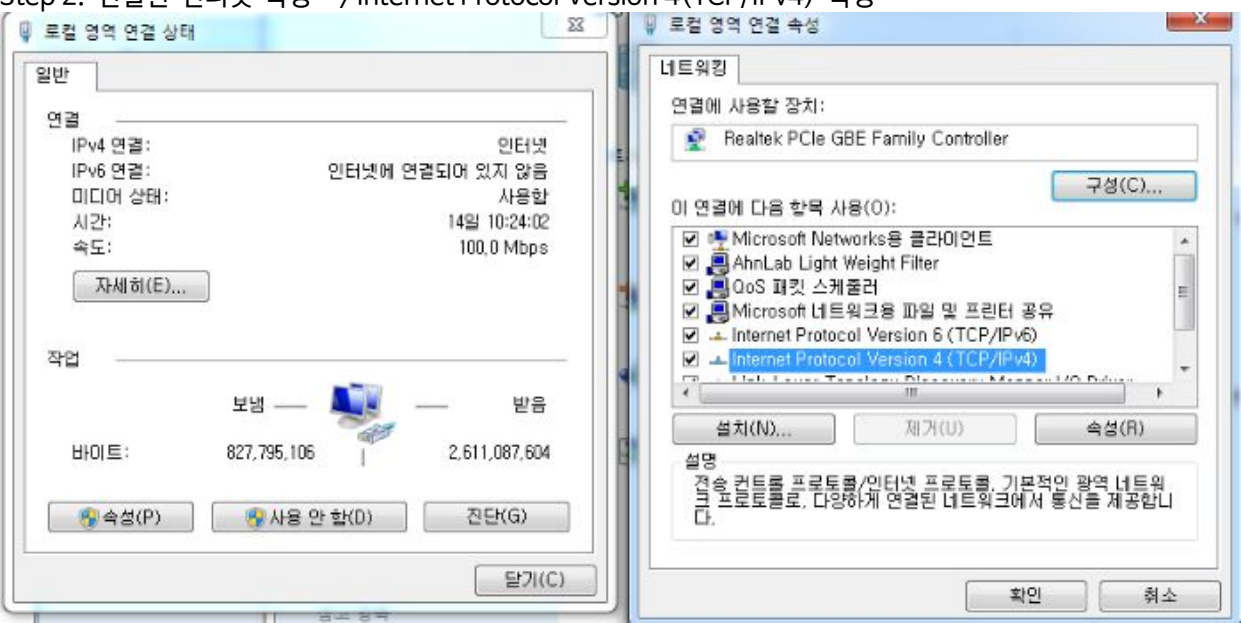

Step 2. 연결된 인터넷 속성 -> Internet Protocol Version 4(TCP/IPv4) 속성

Step 3. 아래 그림과 같이 IP 설정

제어기의 IP 주소와 다른 주소 입력

ex) 제어기 192.168.1.186 일 때 186 대신 0~255 중 원하는 숫자 입력

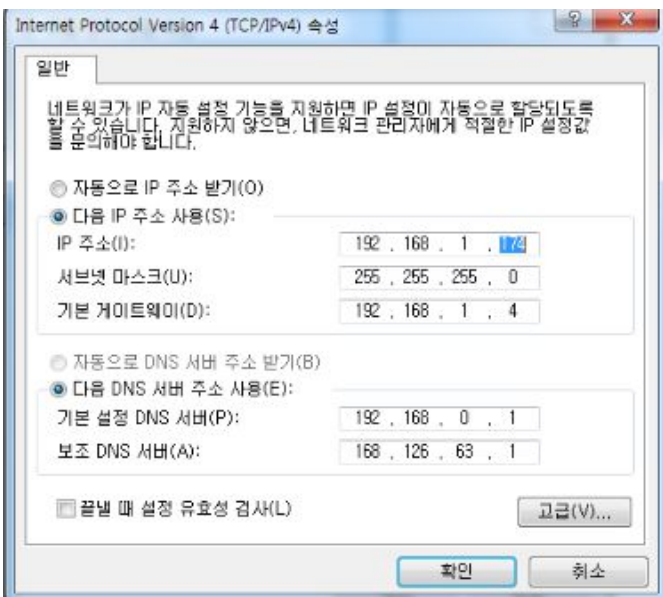

#### 1.4 Unihost 열기

- 하기 그림과 같은 순서로 'T1 UNIHOST'를 실행합니다.

#### Step 1. Unihost program 실행

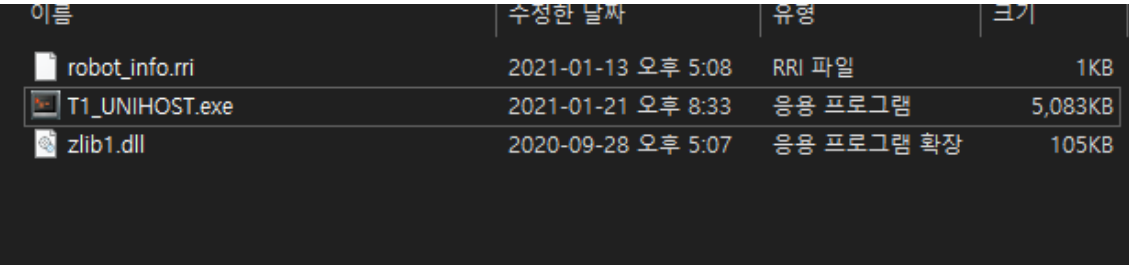

#### Step 2. Unihost 화면

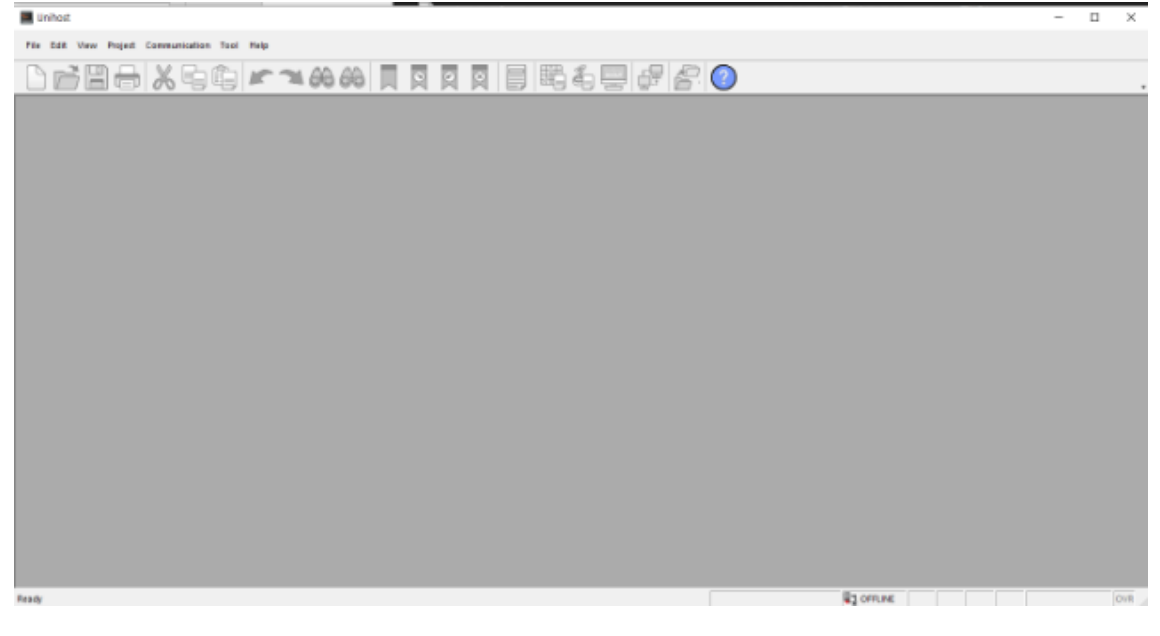

성공하면 'Unihost' 화면이 나타납니다.

Unihost 는 로봇 제어기와 컴퓨터간의 파일 및 parameter, Log 를 송, 수신을 할 수 있도록 합니다. GI, GF 등 monitoring, 편집 기능이 있습니다.

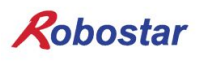

- 1.5 Unihost 설명
	- 하기 그림은 'Unihost' 기본 화면을 설명 합니다.

Step 1. Unihost 기본 화면

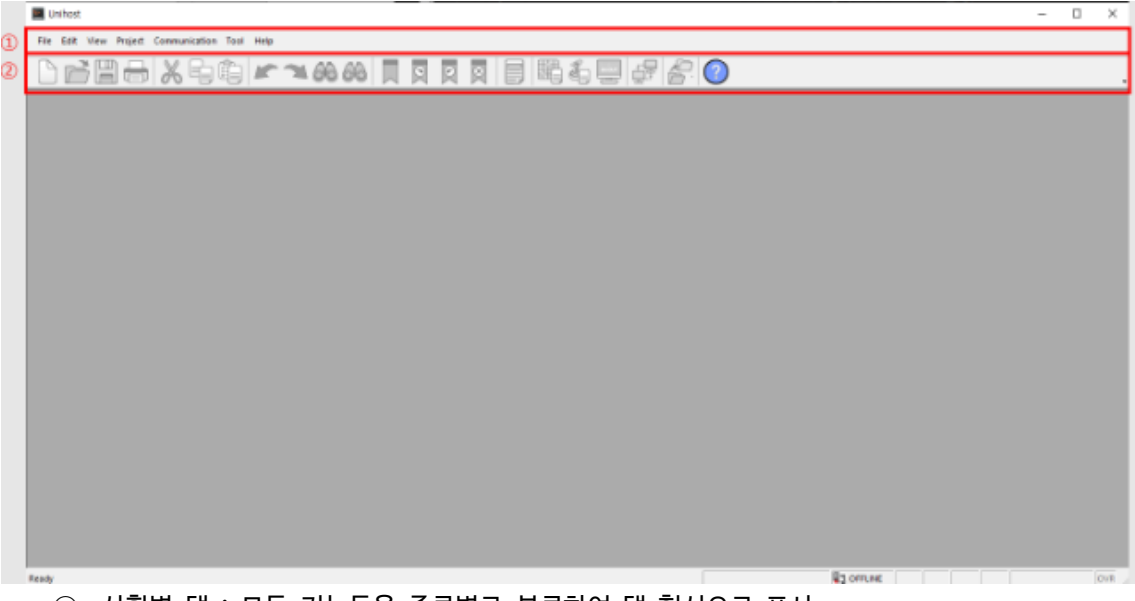

- ① 상황별 탭 : 모든 기능들을 종류별로 분류하여 탭 형식으로 표시
- ② 리본 메뉴 : 필요한 명령을 빨리 찾기 위해 디자인 됨

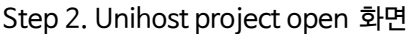

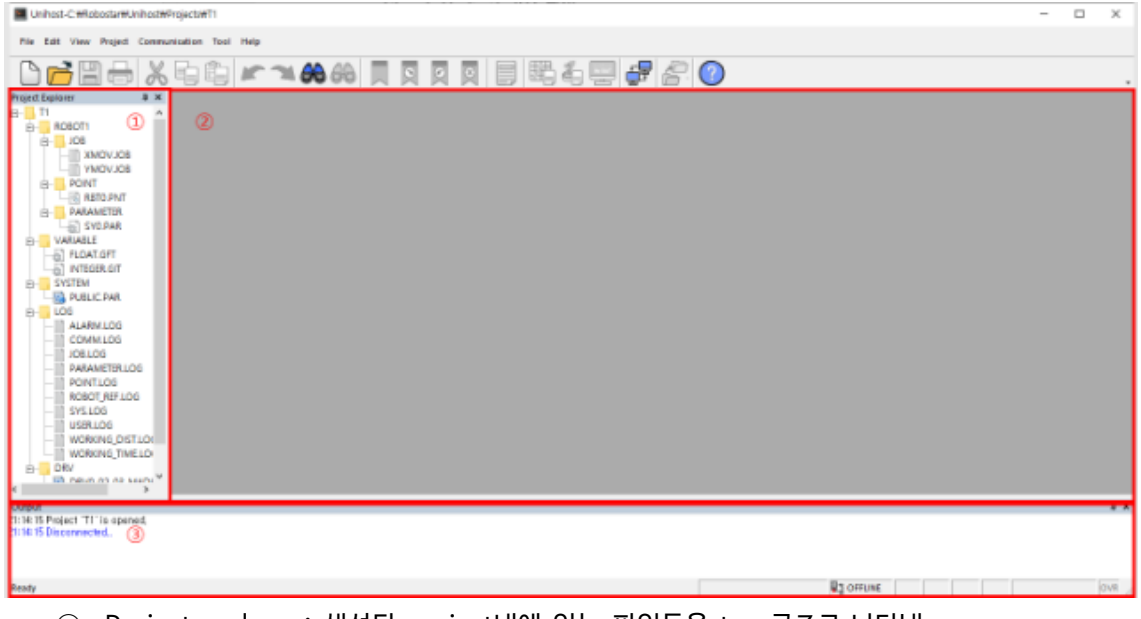

- ① Project explorer : 생성된 project내에 있는 파일들을 tree구조로 나타냄
- ② Main 화면 : JOB, point, parameter등 편집 화면을 윈도우로 띄움(JOB은 robostar editor가 따로열 리며, 추후 update예정)
- ③ Output 화면 : connect, disconnect, up/down load message를 출력

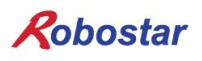

- 1.6 Project 생성
	- Unihost에서 project를 생성하는 방법을 설명합니다.

#### 1.6.1 Manual

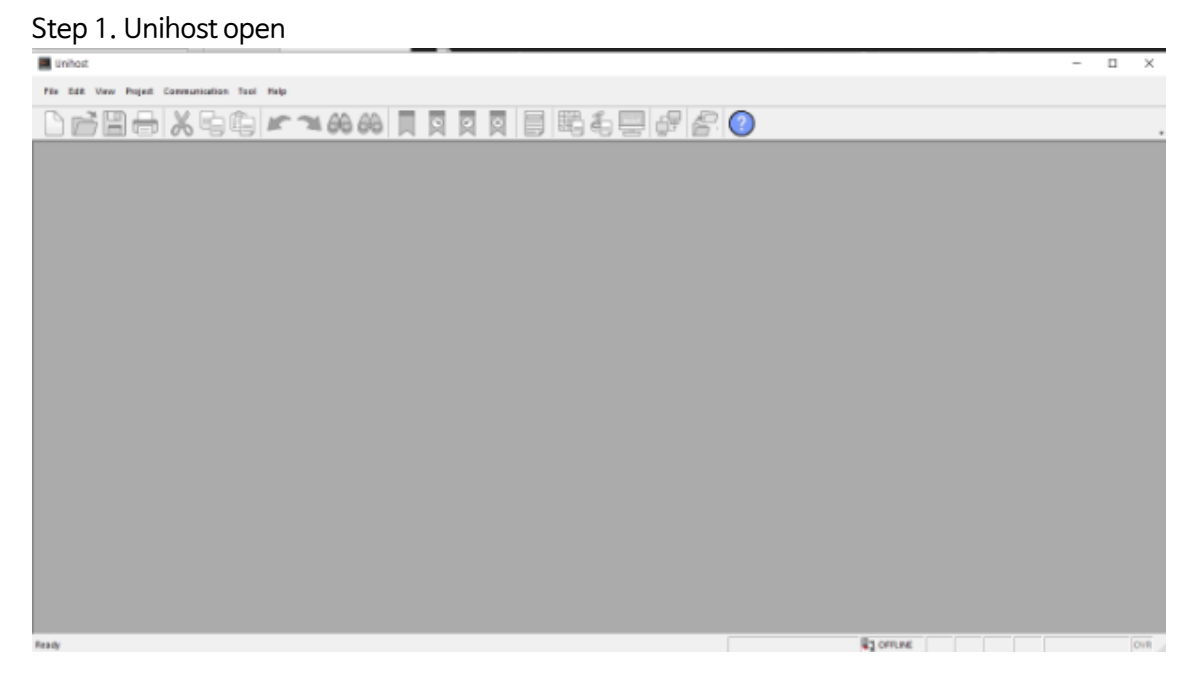

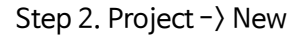

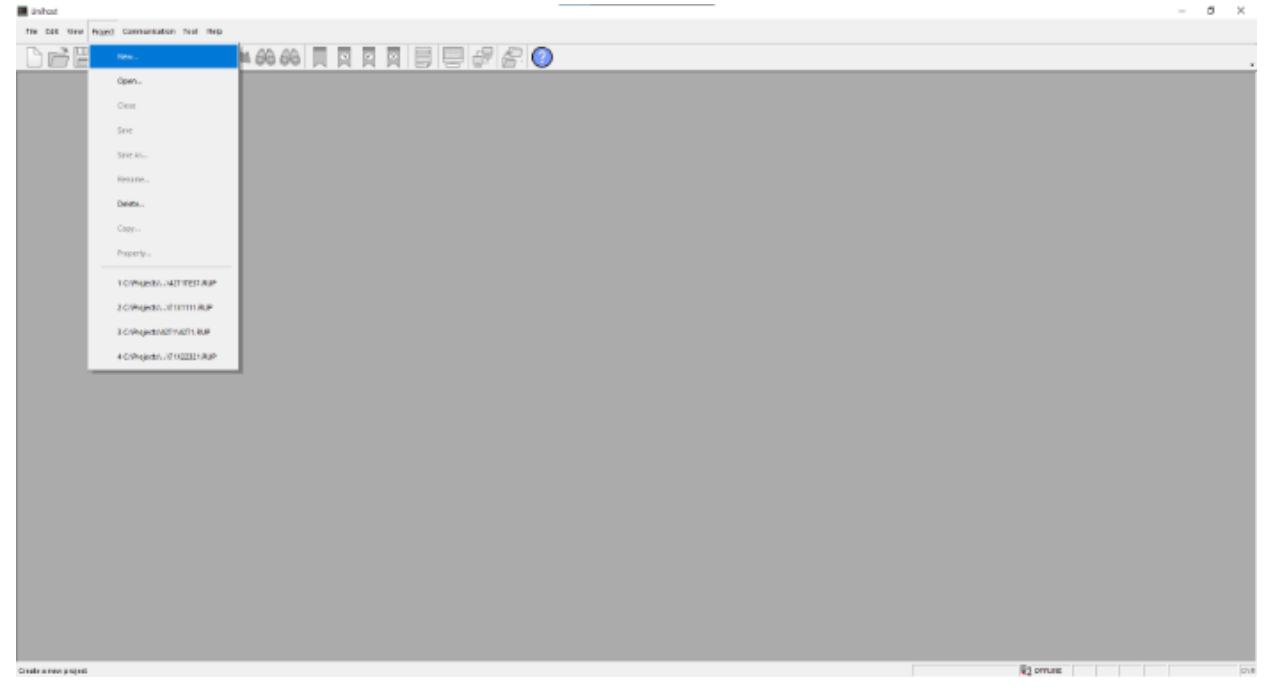

#### Step 3. Project wizard step1

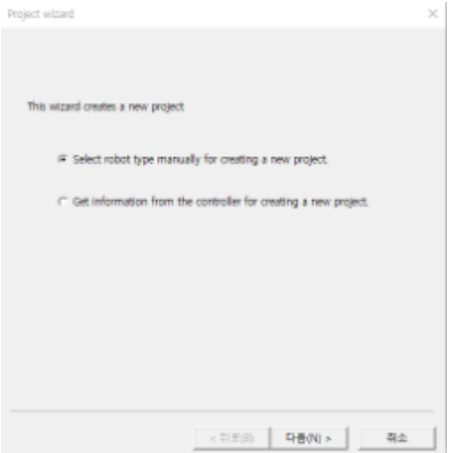

Select robot type manually for creating a new project 선택

#### Stpe 4. Project wizard step2

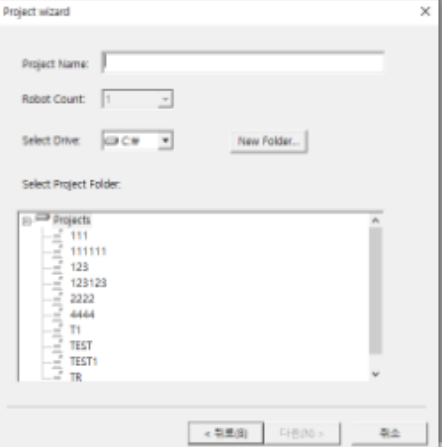

Project name, 경로 설정

Ex) Select Drive에 C:\ 선택, Project Name T1으로 할 경우 project 생성되는 경로는 다음과 같습니다. C:\Projects\T1

#### Step5. IP, Timeout 시간 설정

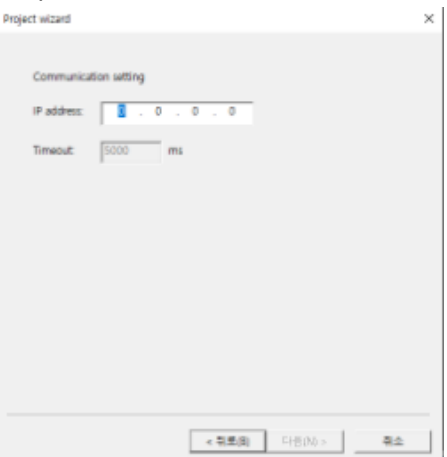

#### Step6. Robot type 설정

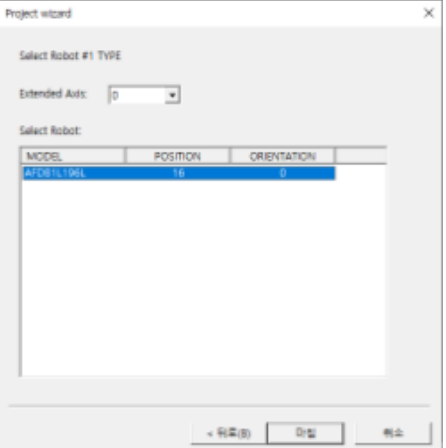

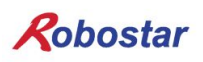

#### 1.6.2 From controller

Step 1. Unihost open

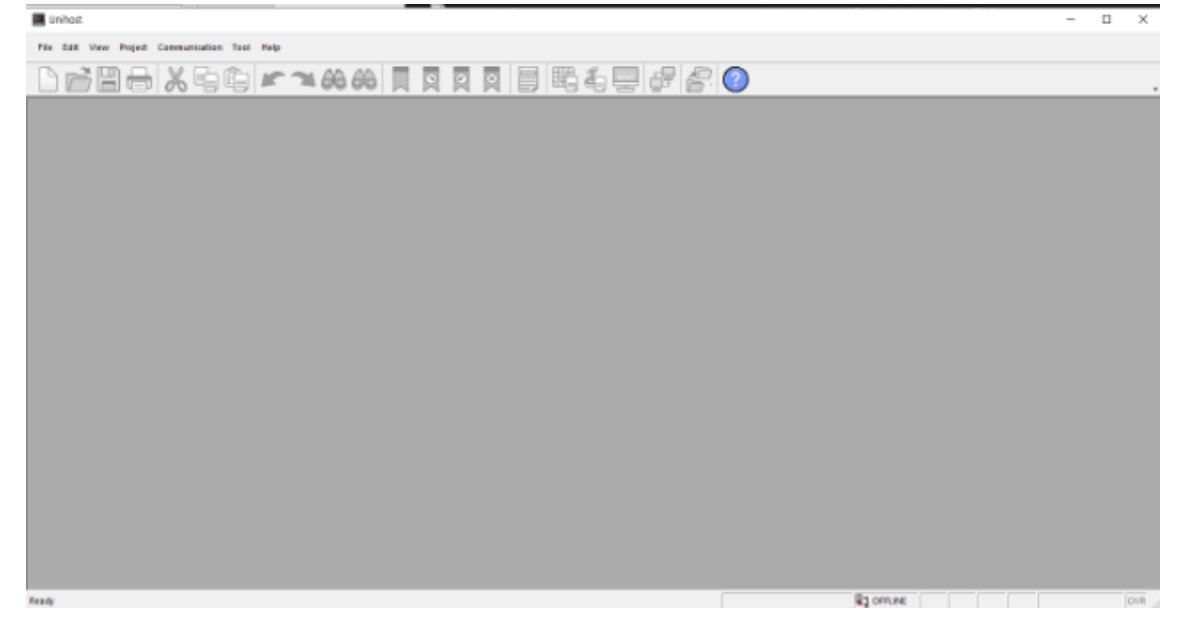

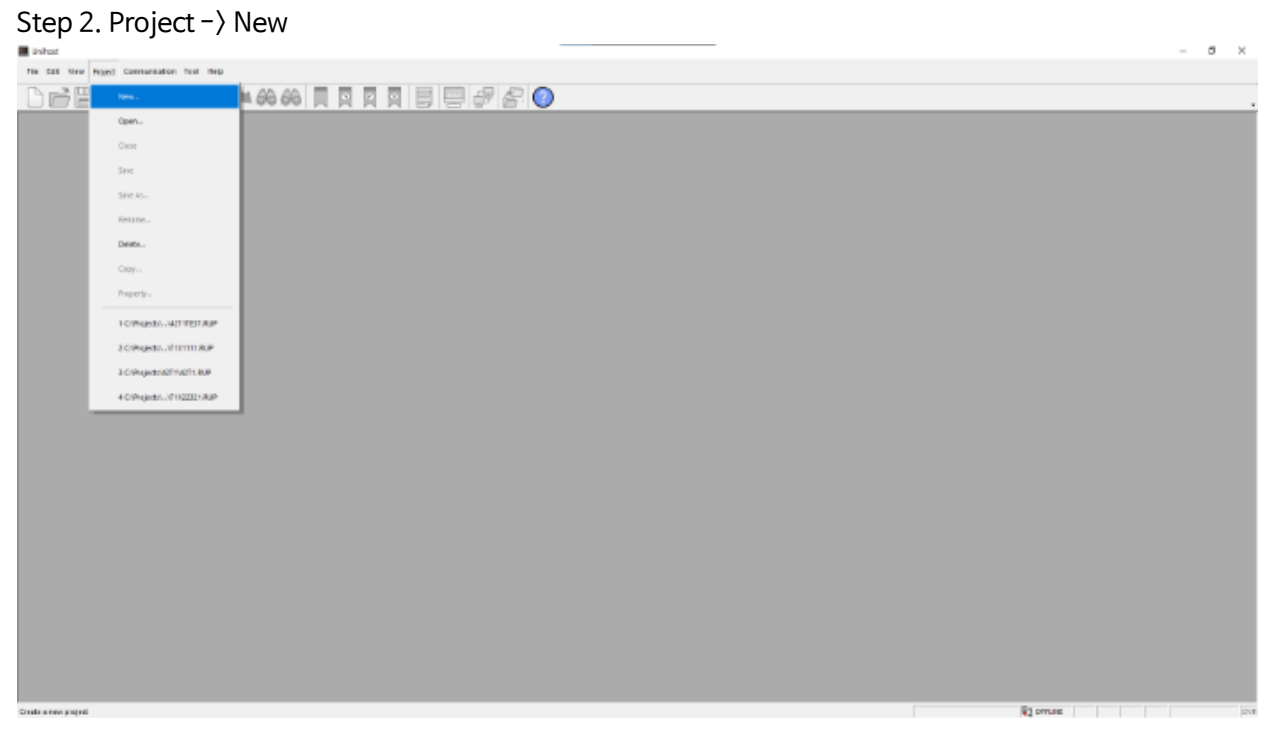

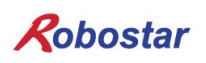

#### Step 3. Project wizard step1

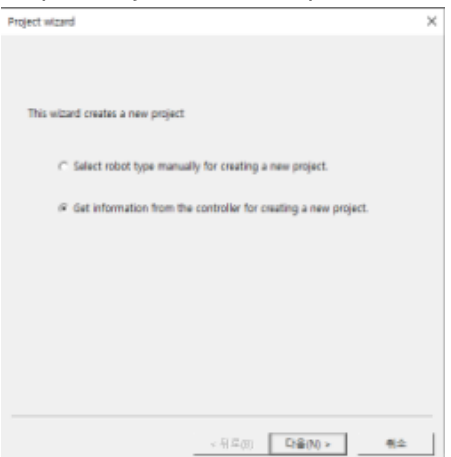

제어기의 robot type으로 만들 경우 제어기와 Ethernet으로 연결이 되어있어야 함

#### Stpe 4. Project wizard step2

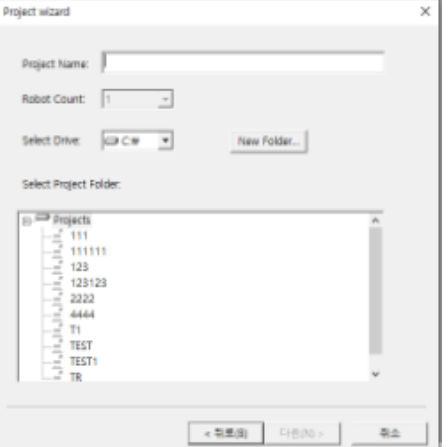

Project name, 경로 설정

Ex) Select Drive에 C:\ 선택, Project Name T1으로 할 경우 project 생성되는 경로는 다음과 같습니다. C:\Projects\T1

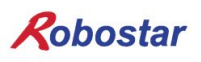

#### 1.7 Filetransfer

#### 1.7.1 Filetransfer 연결

Step1. IP설정

Controller IP가 변경되었거나 잘못 설정하였을 때 재설정

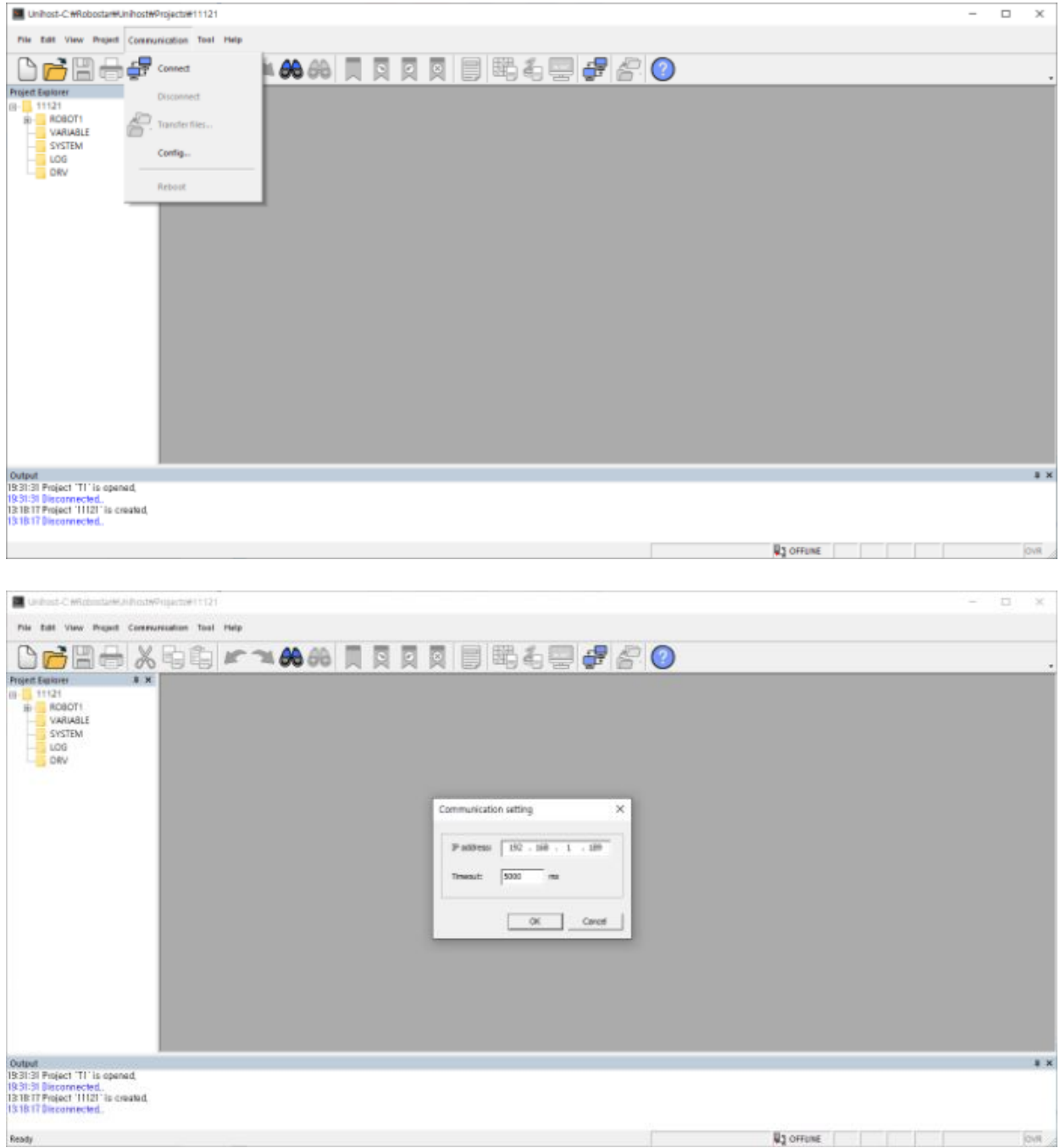

#### Step2. Controller connect

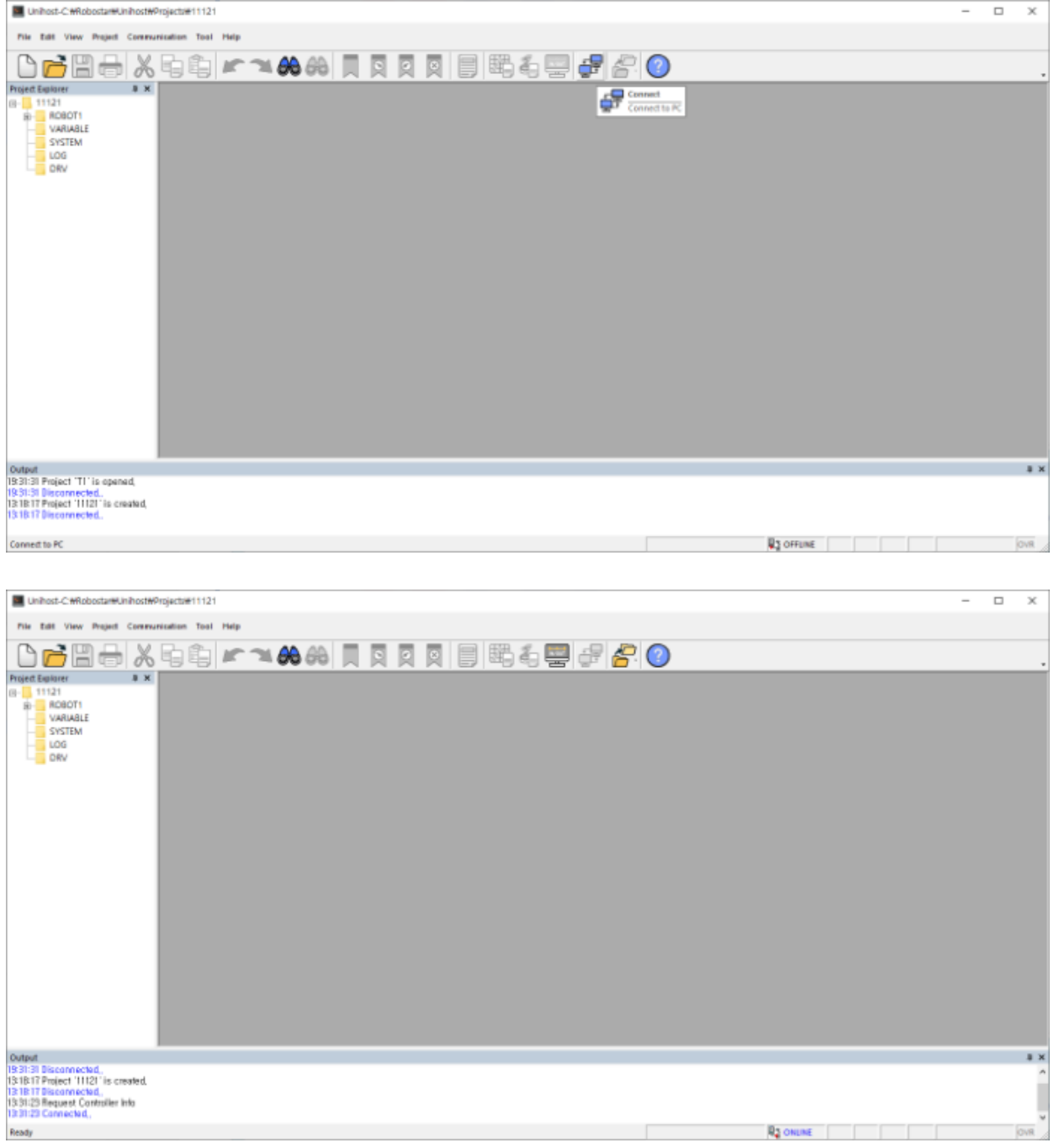

연결이 정상적으로 이루어지면 Filetransfer 아이콘이 활성화 됩니다.

#### Step3. Filetrasfer open

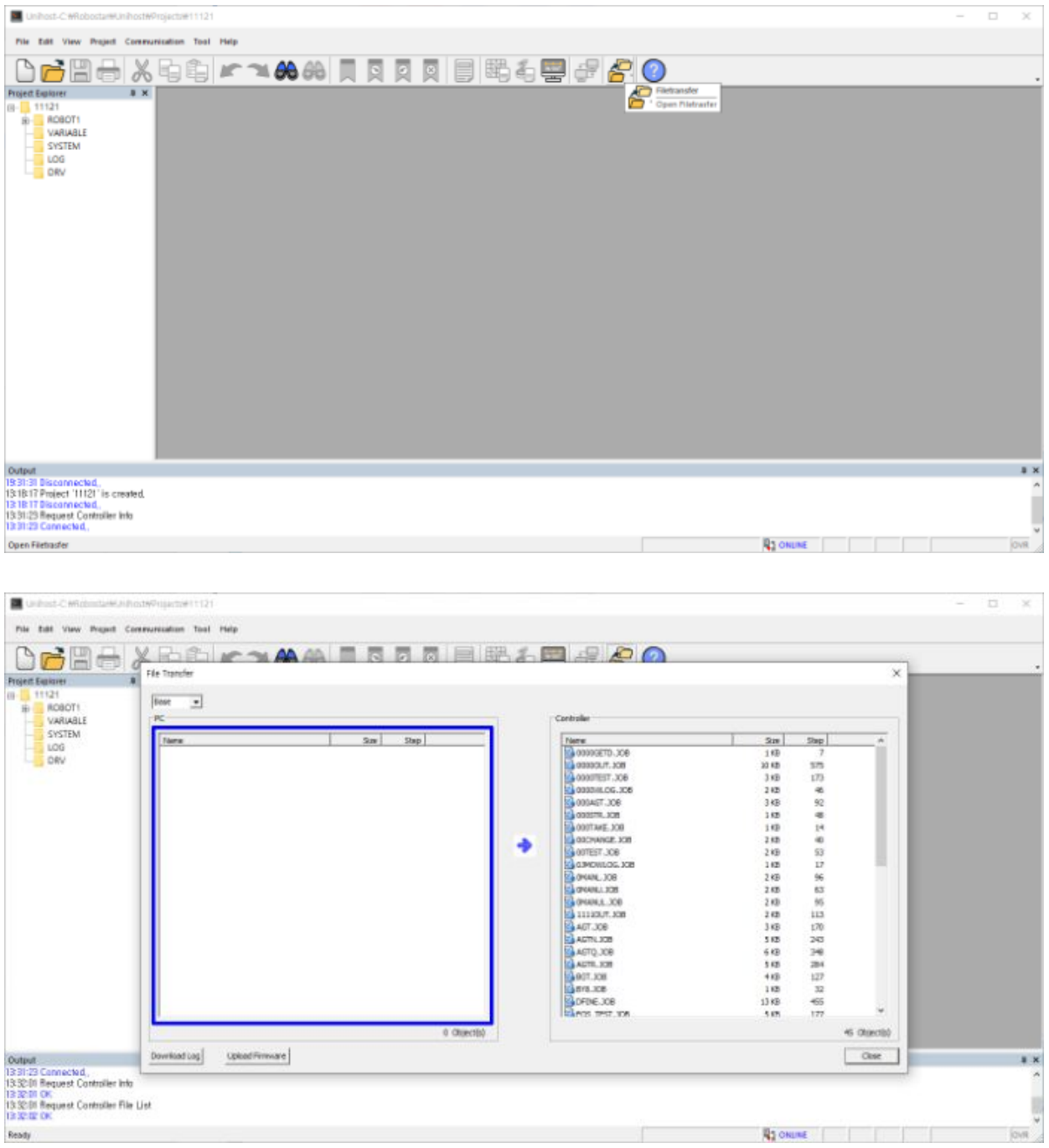

Filetransfer 아이콘을 눌러 Filetransfer를 실행합니다.

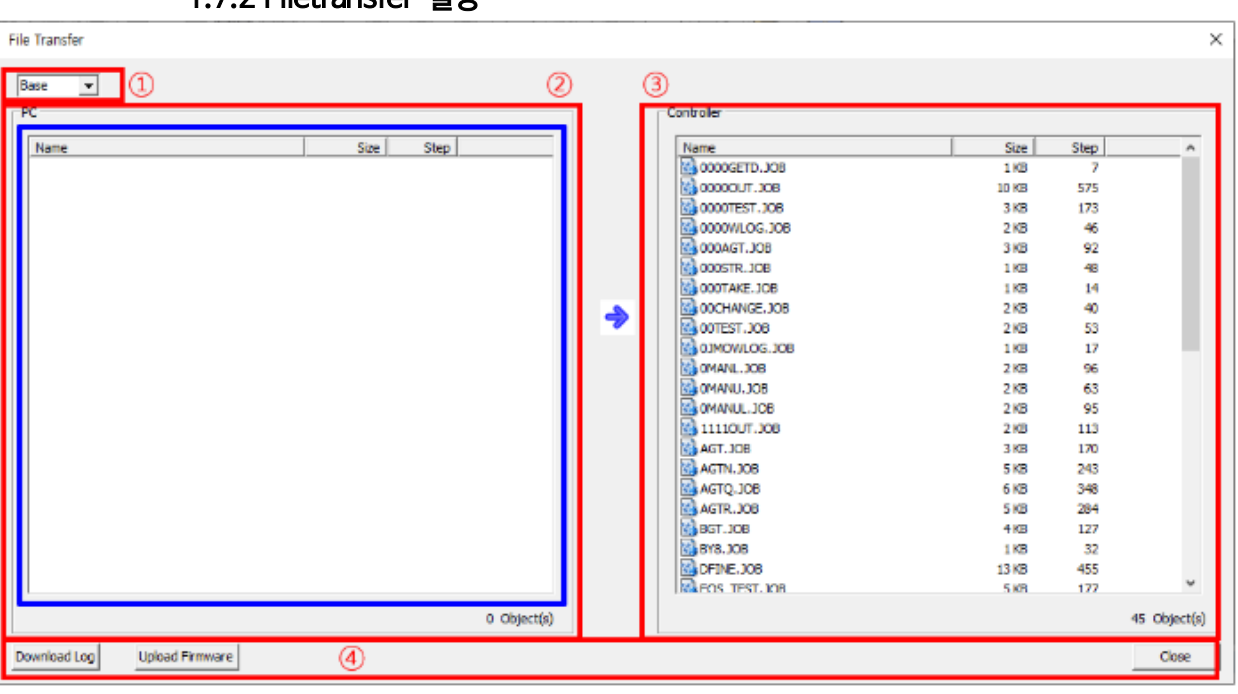

1.7.2 Filetransfer 설명

① File combo box – 전송할 파일 type 선택 Base – JOB, Point, Parameter 파일 표시

Drv – Driver parameter 표시

Log – Log 파일 표시

- ② PC 파일 목록
- ③ Controller 파일 목록

④ 버튼 목록

Download Log – controller의 log를 전부 download Upload Firmware – controller의 firmware update Close – Filetransfer 종료

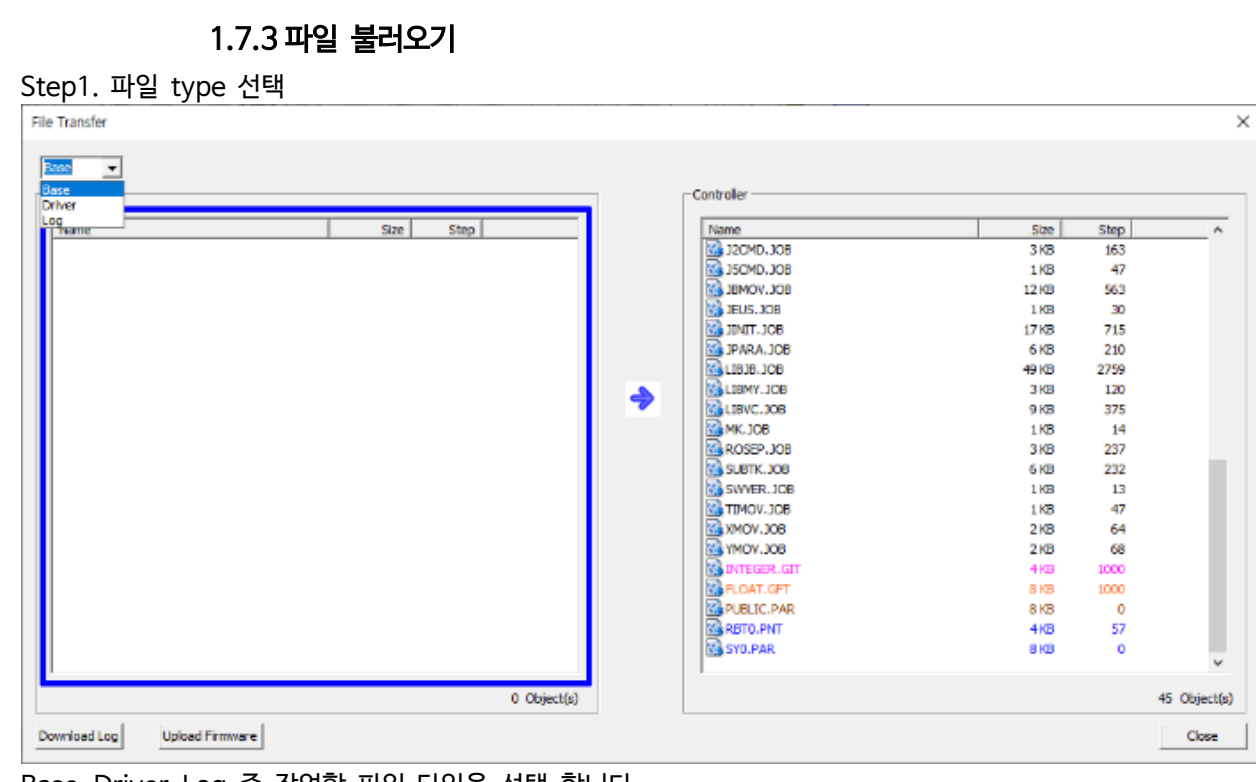

Base, Driver, Log 중 작업할 파일 타입을 선택 합니다.

| Step2. Controller에서 PC로 파일 전송 |  |  |
|-------------------------------|--|--|
|                               |  |  |

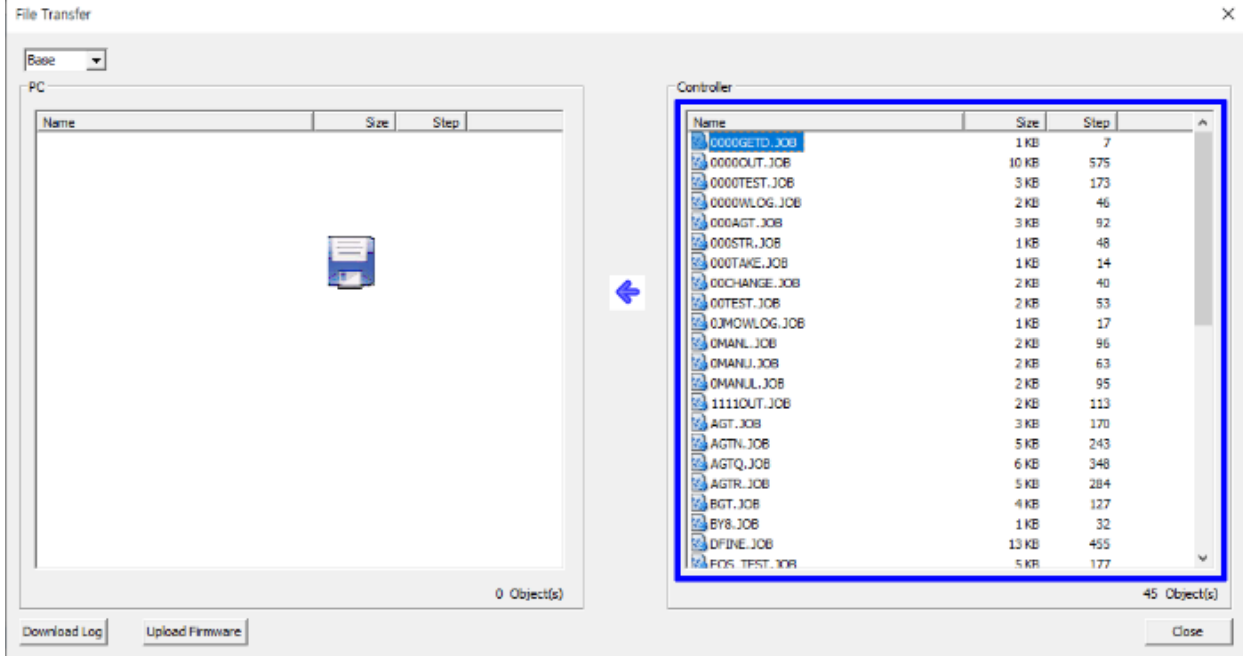

전송할 파일 선택한 후 마우스 왼쪽버튼을 누른 상태로 'PC 파일 리스트' 창 쪽으로 마우스를 이동 합니다. 그 림과 같이 '플로피 디스크' 아이콘이 'PC 파일 리스트'에 나타납니다.

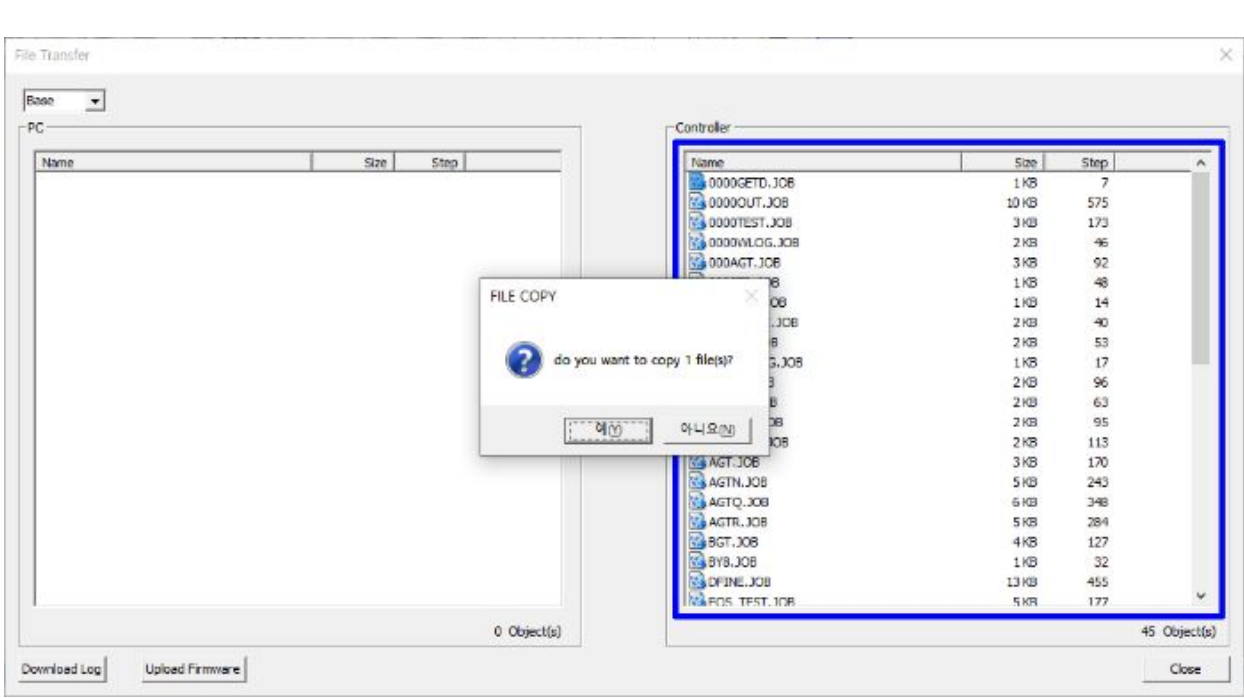

파일을 복사 할건지 팝업 창이 뜨며 예를 누르면 전송 됩니다.

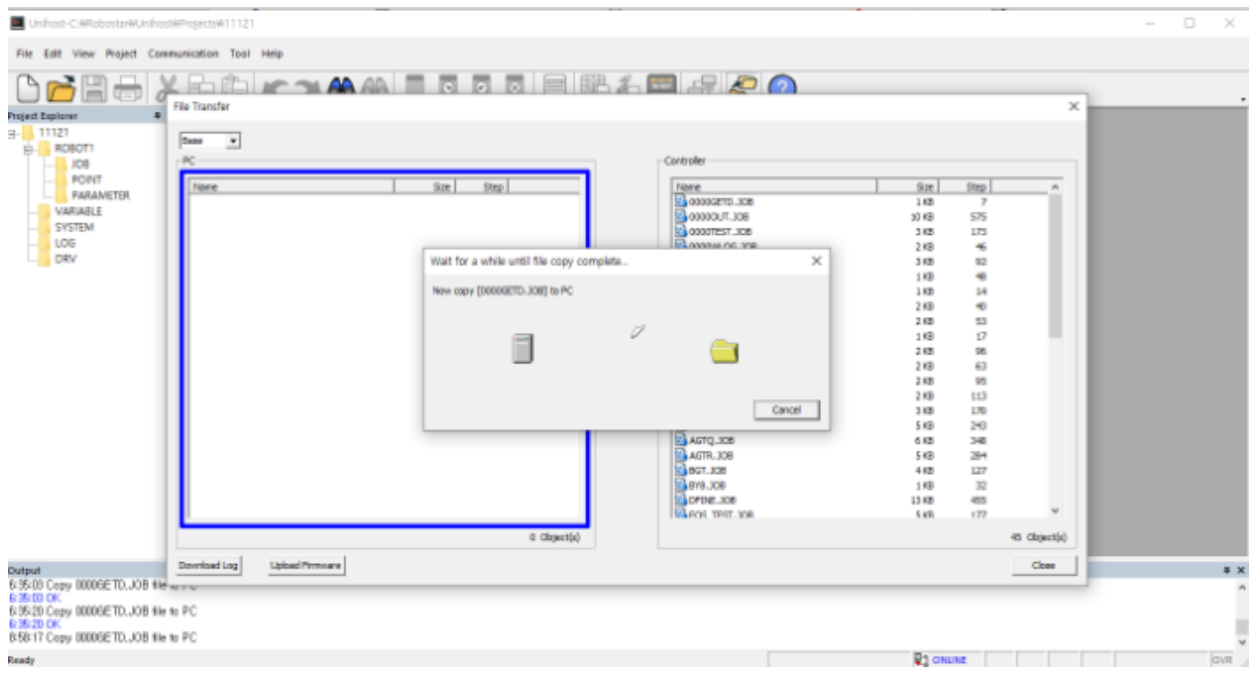

파일이 전송되는 팝업이 뜹니다.

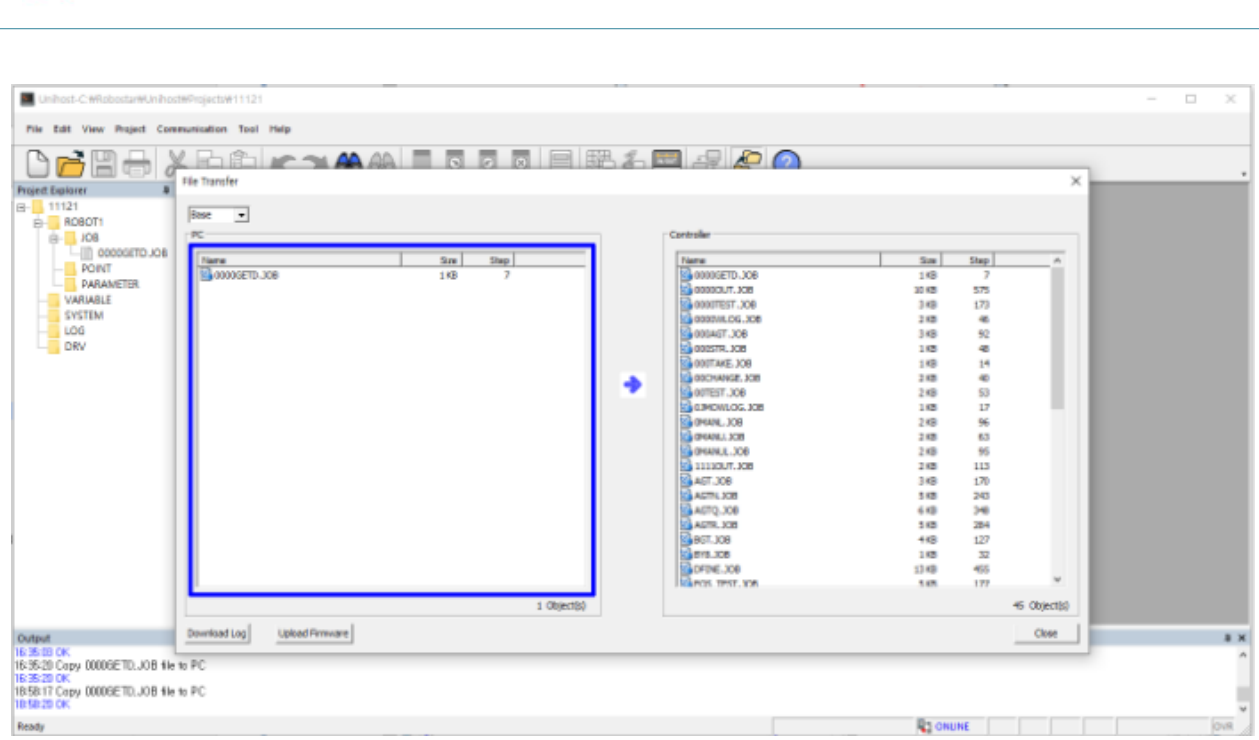

전송이 완료되면 PC 파일리스트에 전송된 파일을 확인 할 수 있으며 Unihost 화면의 Project tree에서 파일이 추가된 것을 확인 할 수 있습니다.

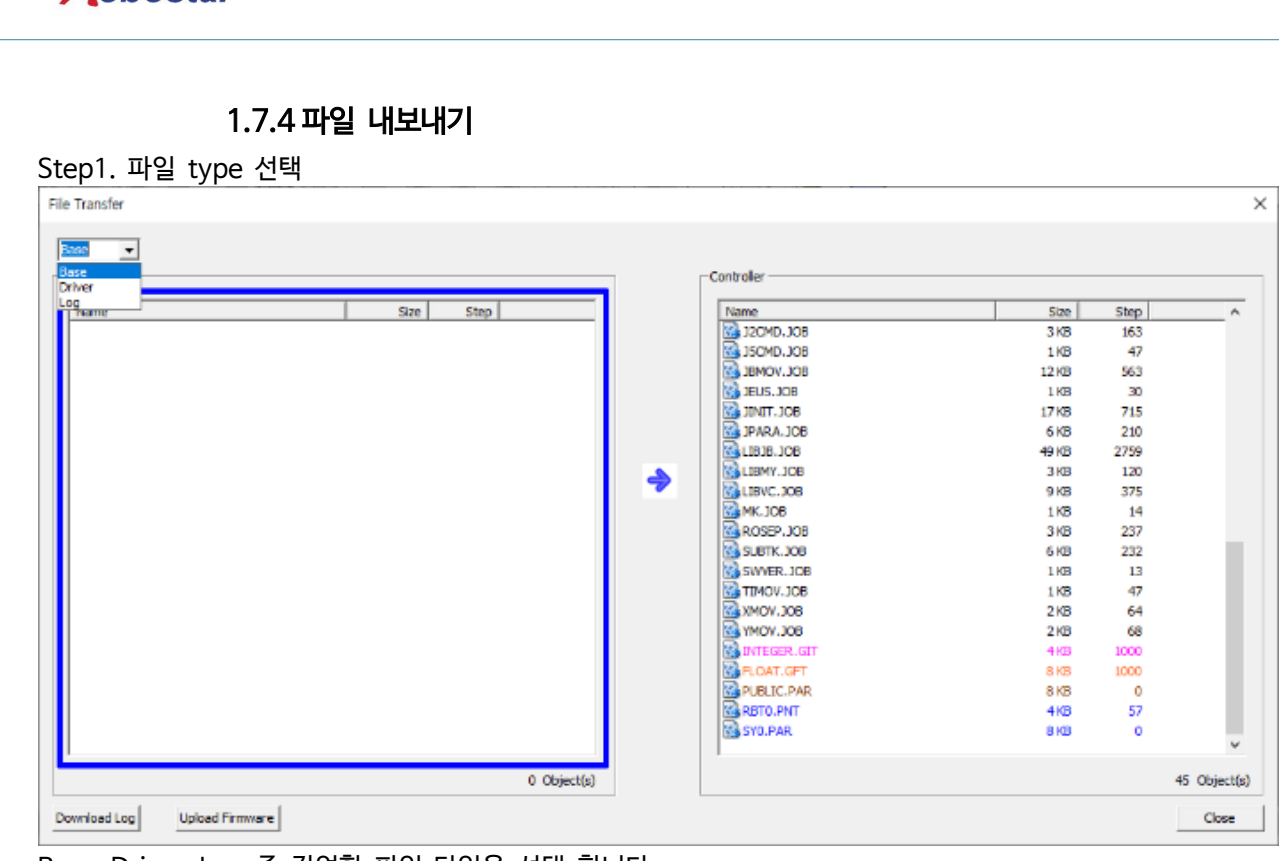

Base, Driver, Log 중 작업할 파일 타입을 선택 합니다.

#### Step2. PC에 파일 전송

Robostar

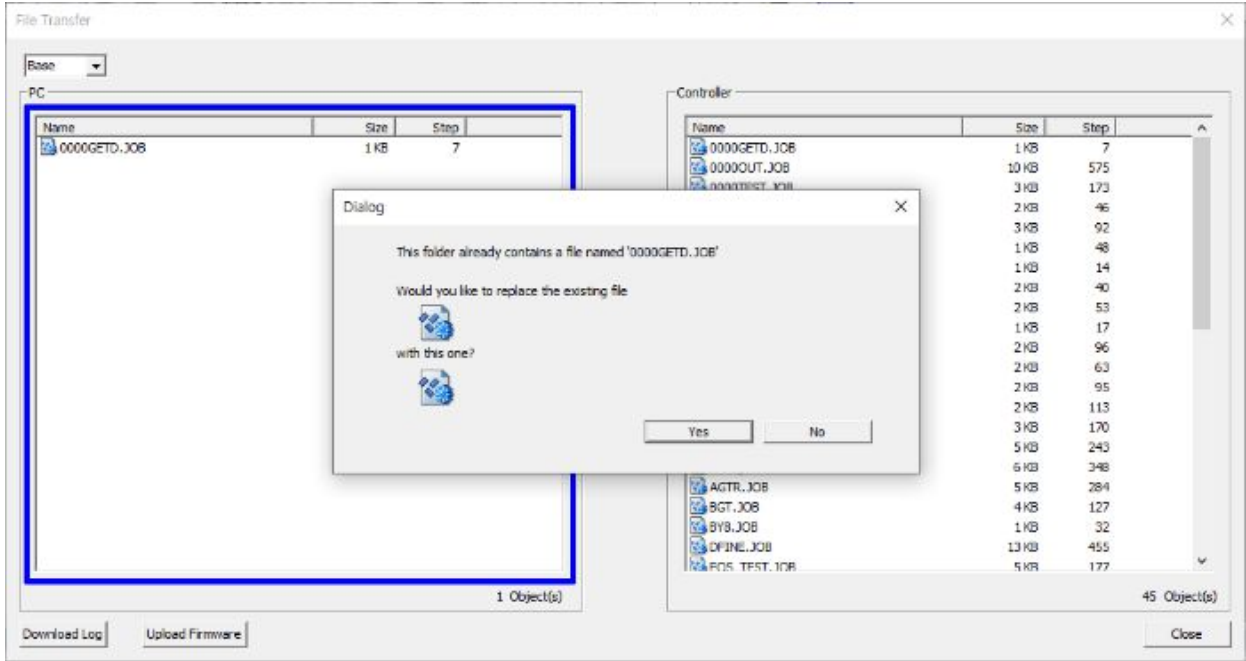

전송할 파일 선택한 후 마우스 왼쪽버튼을 누른 상태로 'Controller 파일리스트' 창 쪽으로 마우스를 이동 합니 다. 그림과 같이 '플로피 디스크' 아이콘이 'Controller 파일리스트'에 나타납니다.

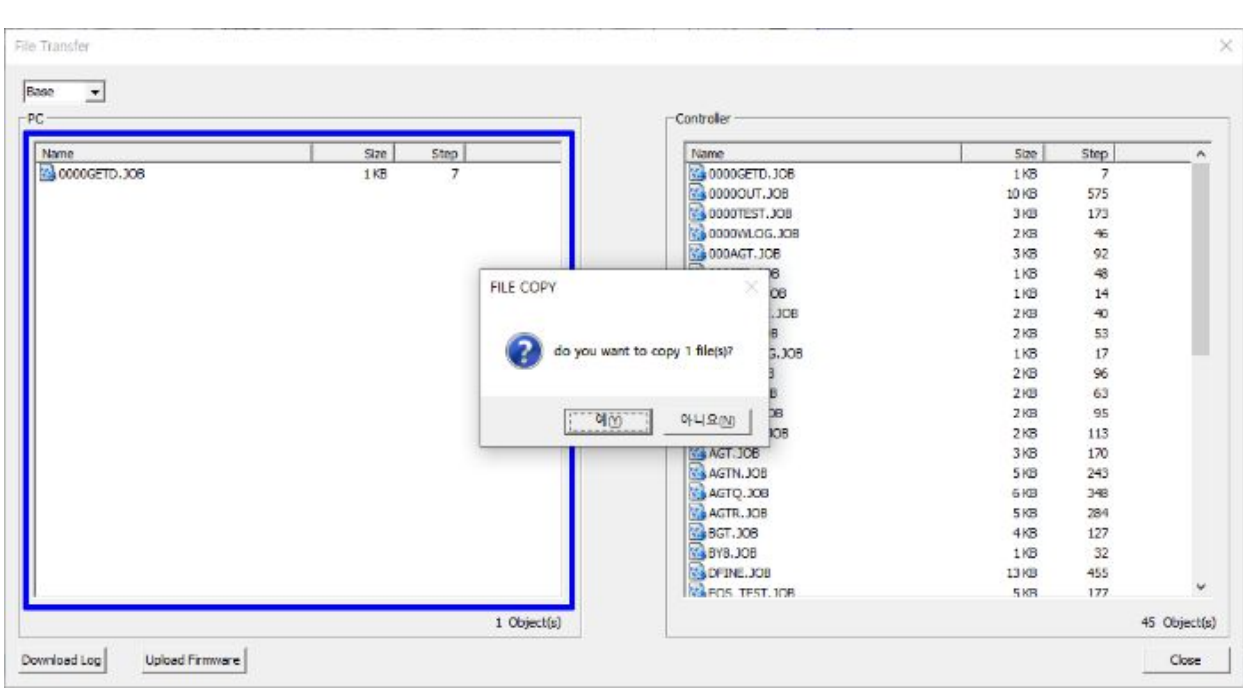

파일을 복사 할건지 팝업 창이 뜨며 예를 누르면 전송 됩니다.

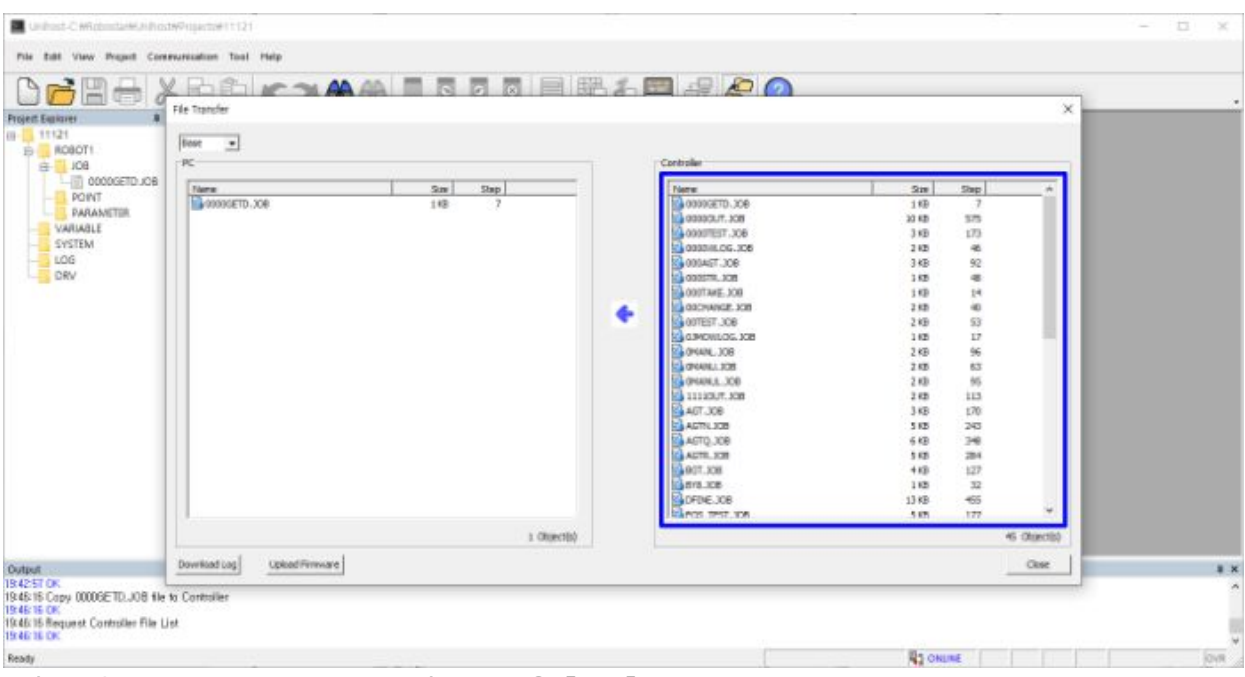

전송이 완료되면 PC 파일리스트에 전송된 파일을 확인 할 수 있으며 Unihost 화면의 Project tree에서 파일이 추가된 것을 확인 할 수 있습니다.

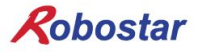

#### 1.7.5 파일 삭제

#### 1.2.1.1 Unihost 에서 삭제

Step1. Unihost open

Step2. Project open

Step3. Project tree에서 삭제할 파일 선택 후 마우스 오른쪽 버튼 클릭

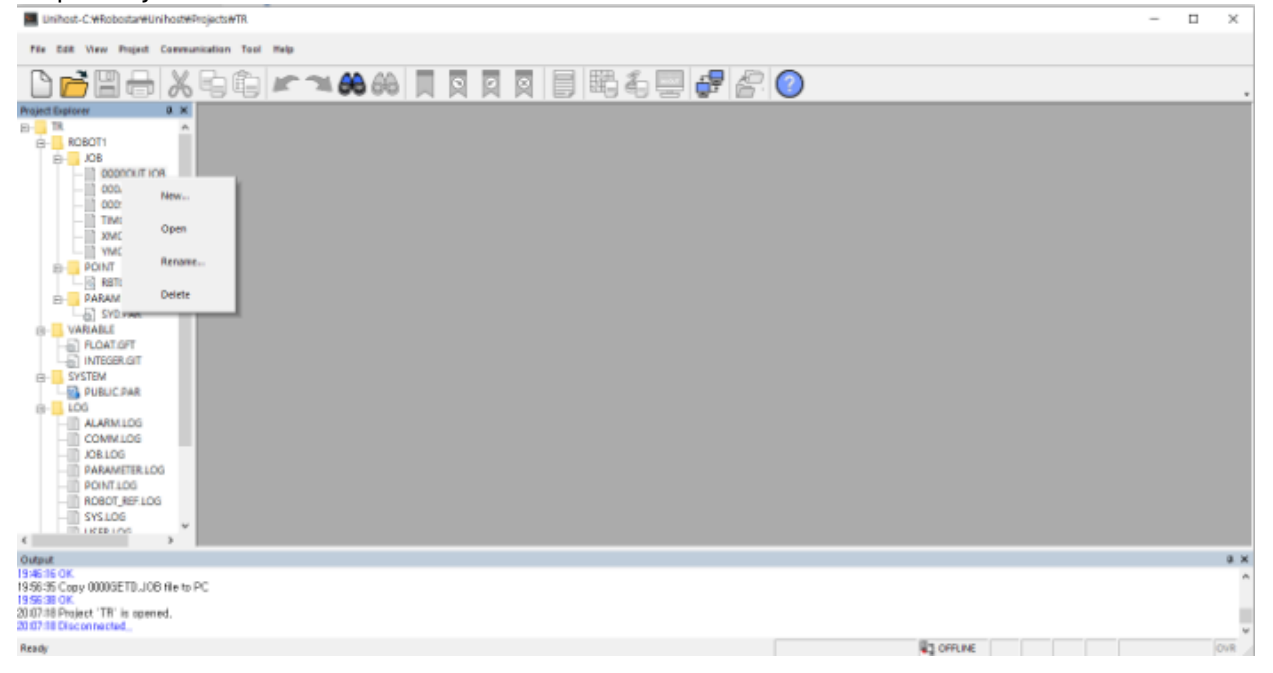

#### Step4. Delete 선택하여 파일 삭제

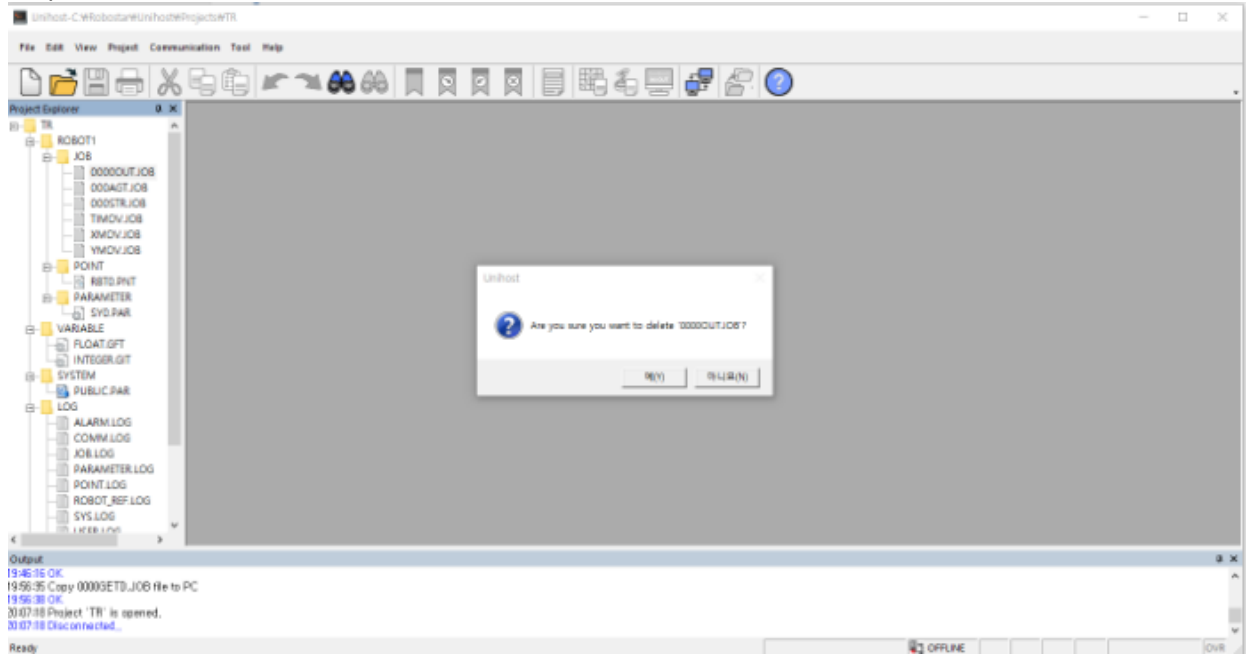

Step5. 삭제 확인

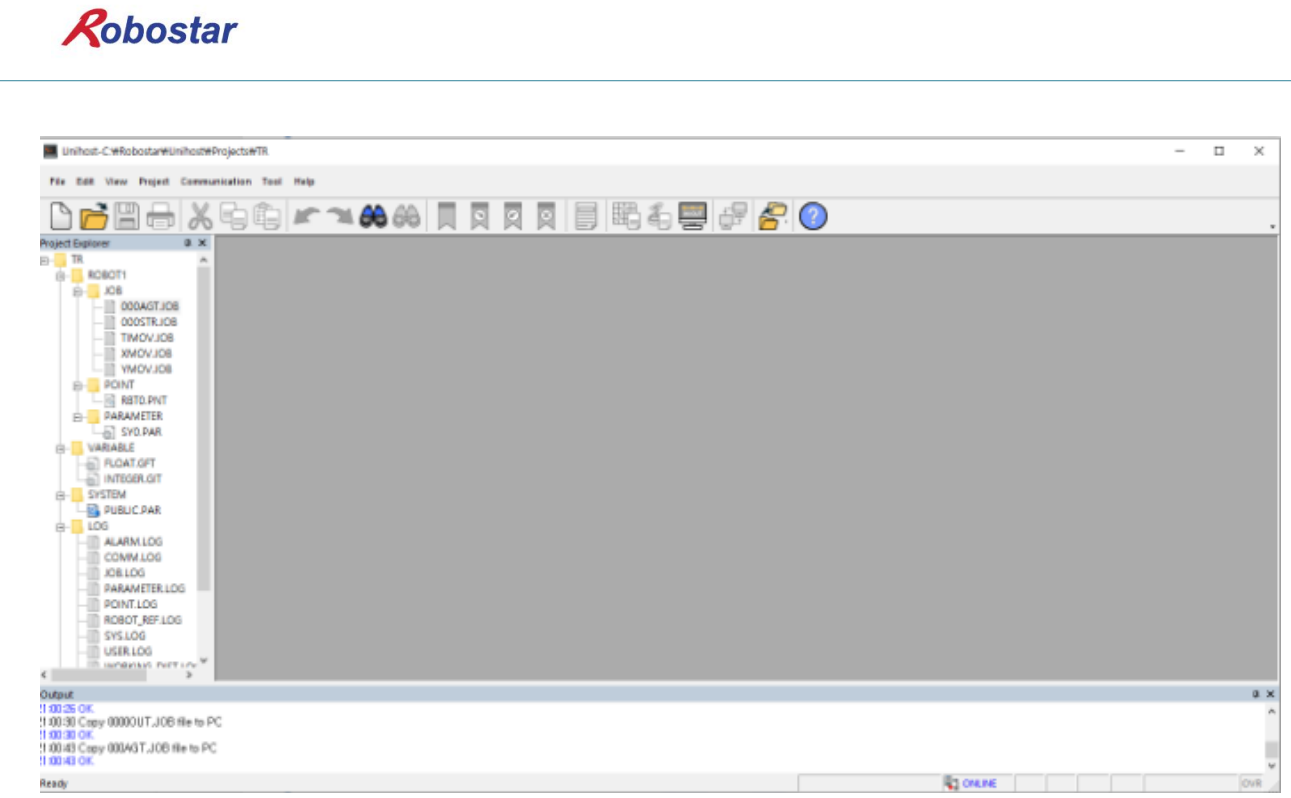

Project tree에서 파일이 삭제된 것을 확인 할 수 있으며 PC의 폴더를 열어 삭제되었는지 확인

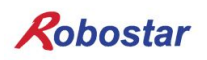

1.2.1.2 Filetransfer 에서 삭제

Step1. Filetransfer open

#### Step2. 삭제할 파일 선택 후 마우스 오른쪽 버튼 클릭

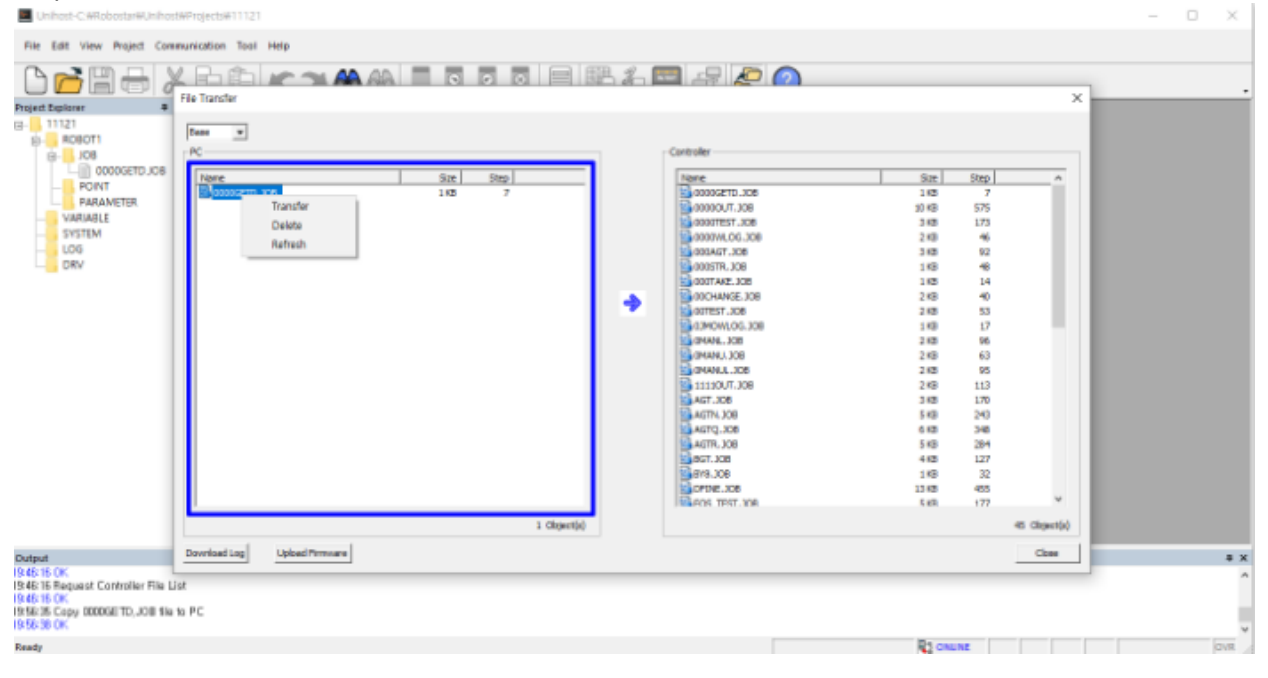

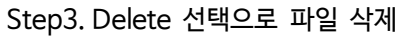

File Transfer

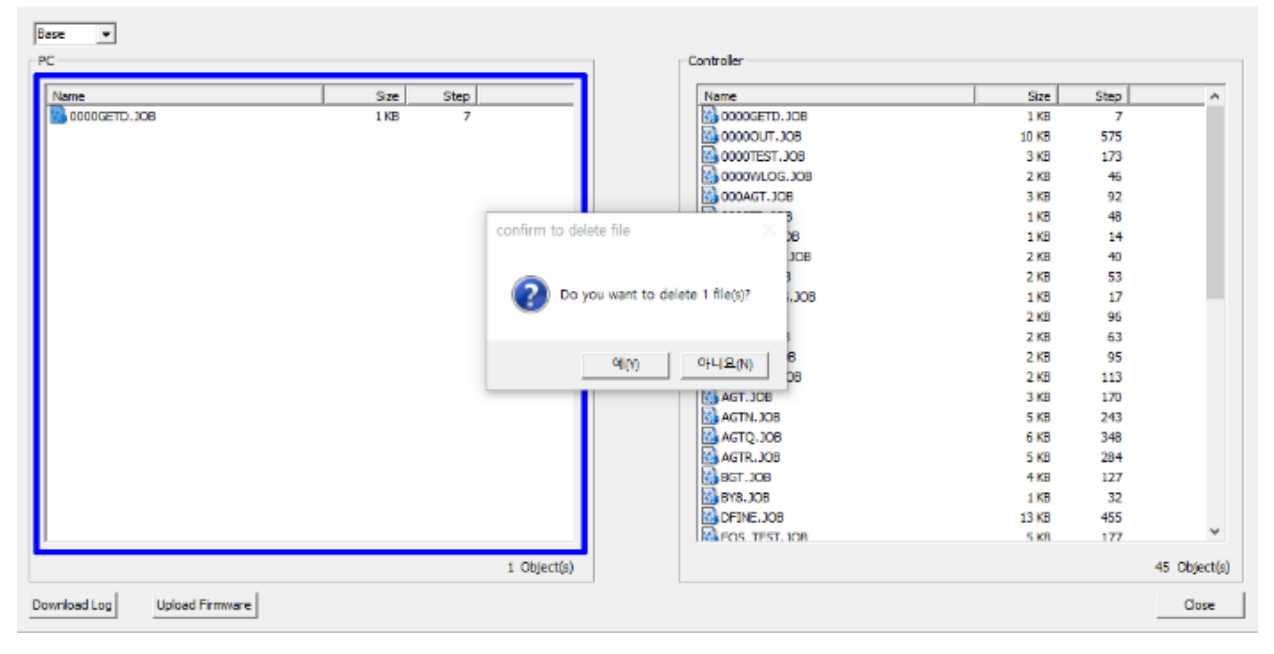

 $\times$ 

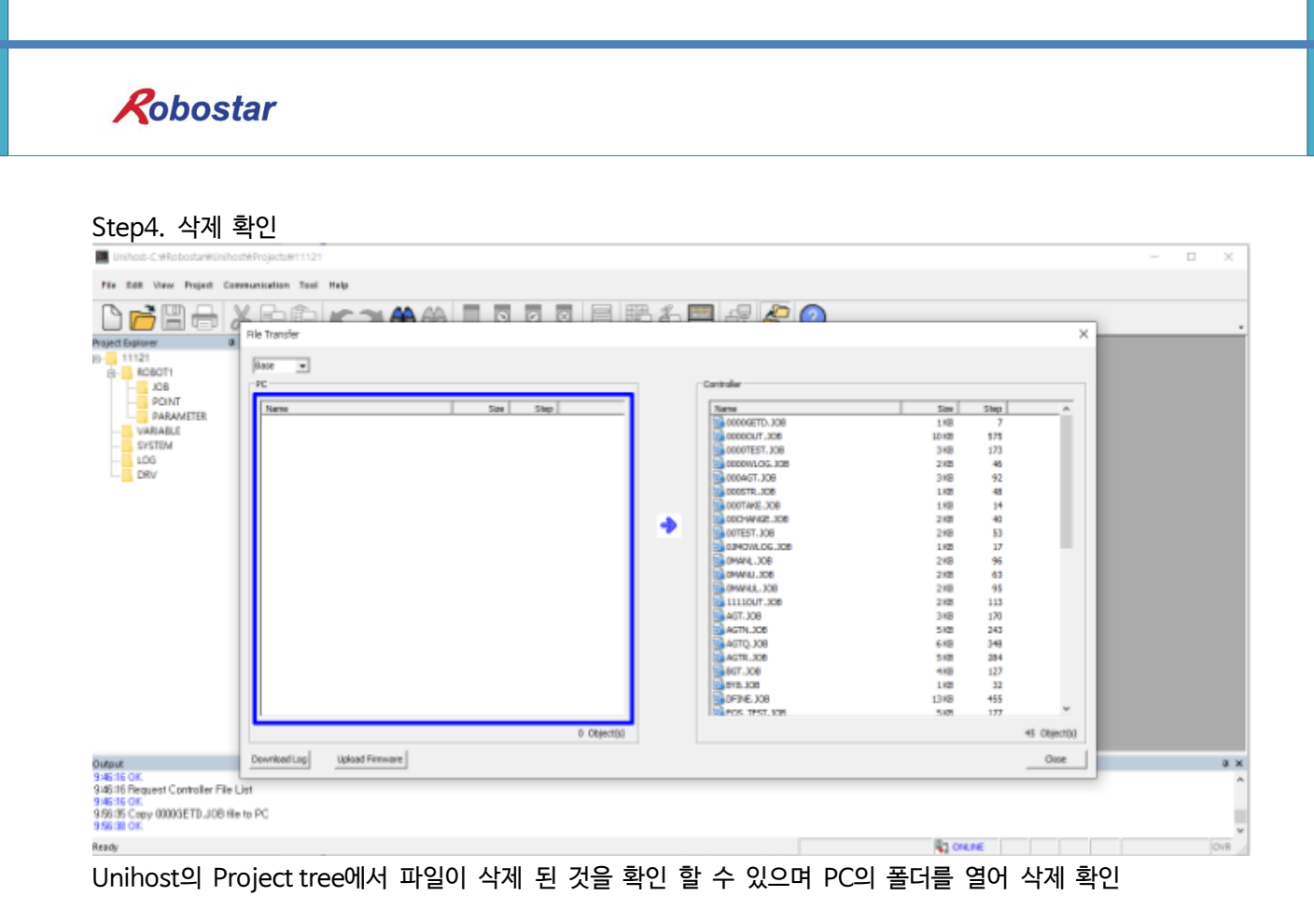

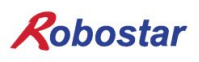

### 1.7.6 Firmware Update

Step1.ecat file(firmware file) 준비

Step2. Filetransfer open

#### Step3. Upload Firmware 버튼 클릭

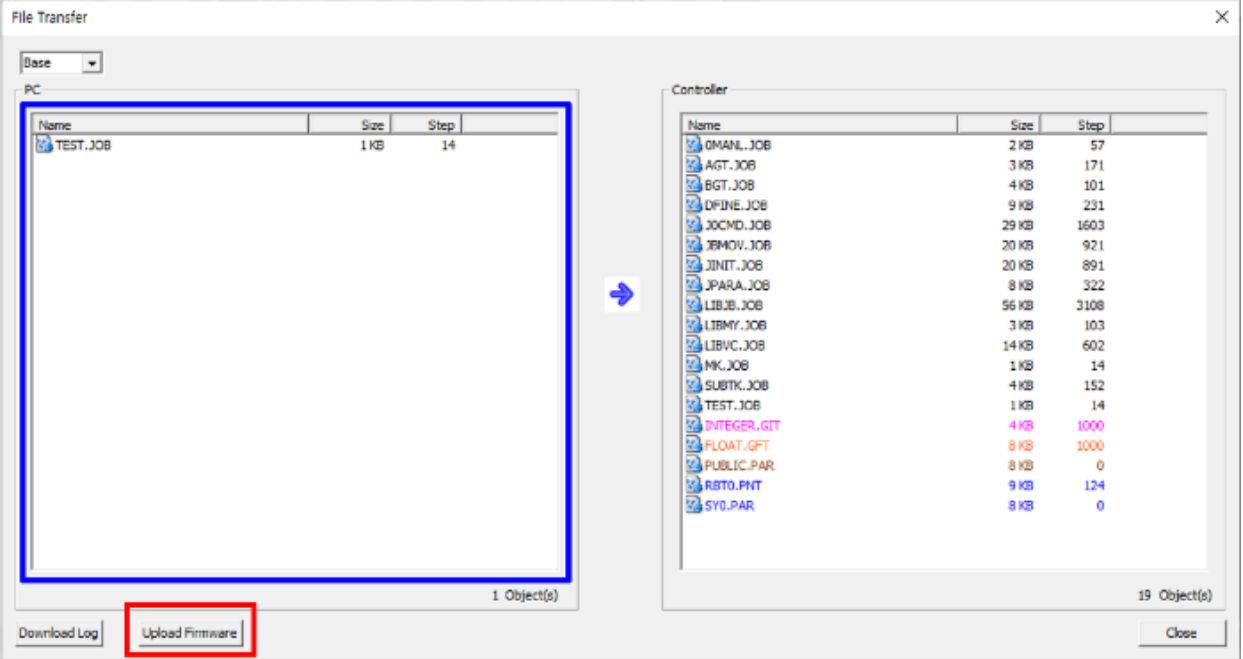

Step4. Firmware file 저장 된 폴더 선택

| Select a directory           |                                                                                                    |                     |                   |           |                 |  |  |
|------------------------------|----------------------------------------------------------------------------------------------------|---------------------|-------------------|-----------|-----------------|--|--|
| ×.                           | $\begin{array}{ c c c c c }\hline \rule{0pt}{1ex}\quad \  \  \, & \ \ \  \, & \ \ \ \, \cdot \quad \  \  \, & \ \ \  \, \cdot \quad \  \  \, & \ \ \ \, \cdot \quad \  \  \, & \ \ \ \, \cdot \quad \  \  \, & \ \ \ \, \cdot \quad \  \  \, & \ \ \ \, \cdot \quad \  \  \, & \ \ \ \, \cdot \quad \  \  \, & \ \ \ \, \cdot \quad \  \  \, & \ \ \ \, \cdot \quad \  \  \, & \ \ \ \, \cdot \quad \  \  \, & \ \ \ \, \cdot \quad \  \  \, &$ |                     | Ō<br>$\checkmark$ | 01_bin 검색 | م               |  |  |
| -새 올더<br>구성 +                |                                                                                                    |                     |                   |           | B.<br>$\bullet$ |  |  |
| ♣ 다운로드                       | $\hat{\phantom{a}}$<br>×<br>이름                                                                                                    | 수정한 날짜              | 37<br>유형          |           |                 |  |  |
| 圖 동영상                        | $\blacksquare$ rosep0121                                                                                                    | 2020-01-21 오후 8:33  | 파일 폴더             |           |                 |  |  |
| 匾 문서                         | $\blacksquare$ T1                                                                                                    | 2021-01-08 오후 4:54  | -파일 폴더            |           |                 |  |  |
| ■ 바탕 화면                      | $\blacksquare$ T1X                                                                                                    | 2020-05-14 오전 10:18 | -파일 폴더            |           |                 |  |  |
| 로 사진                         | tmp                                                                                                    | 2021-12-17 오전 11:14 | -파일 볼더            |           |                 |  |  |
| ⊉ ≗थ                         | ■ 미쓰비시                                                                                                    | 2021-12-13 오후 8:50  | 파일 폴더             |           |                 |  |  |
| 节。Main(SSD_Pro)              |                                                                                                    |                     |                   |           |                 |  |  |
| Work2(SSD) (E:)              |                                                                                                    |                     |                   |           |                 |  |  |
| Develop(SSD) (F              |                                                                                                    |                     |                   |           |                 |  |  |
| Server&ETC_Prg               |                                                                                                    |                     |                   |           |                 |  |  |
| DATA(SSD) (H:)               |                                                                                                    |                     |                   |           |                 |  |  |
| Backup(HDD) (I)              |                                                                                                    |                     |                   |           |                 |  |  |
| $\rightarrow$ Work(HDD) (J;) |                                                                                                    |                     |                   |           |                 |  |  |
| BSS(Mt)                      |                                                                                                    |                     |                   |           |                 |  |  |
| 로 연구소(\\ftp)(                |                                                                                                    |                     |                   |           |                 |  |  |
| TD M 31/ A 21/ ALL           |                                                                                                    |                     |                   |           |                 |  |  |
|                              | 폴더: tmp                                                                                                    |                     |                   |           |                 |  |  |
|                              |                                                                                                    |                     |                   | 몰더 선택     | 취소              |  |  |

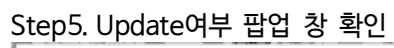

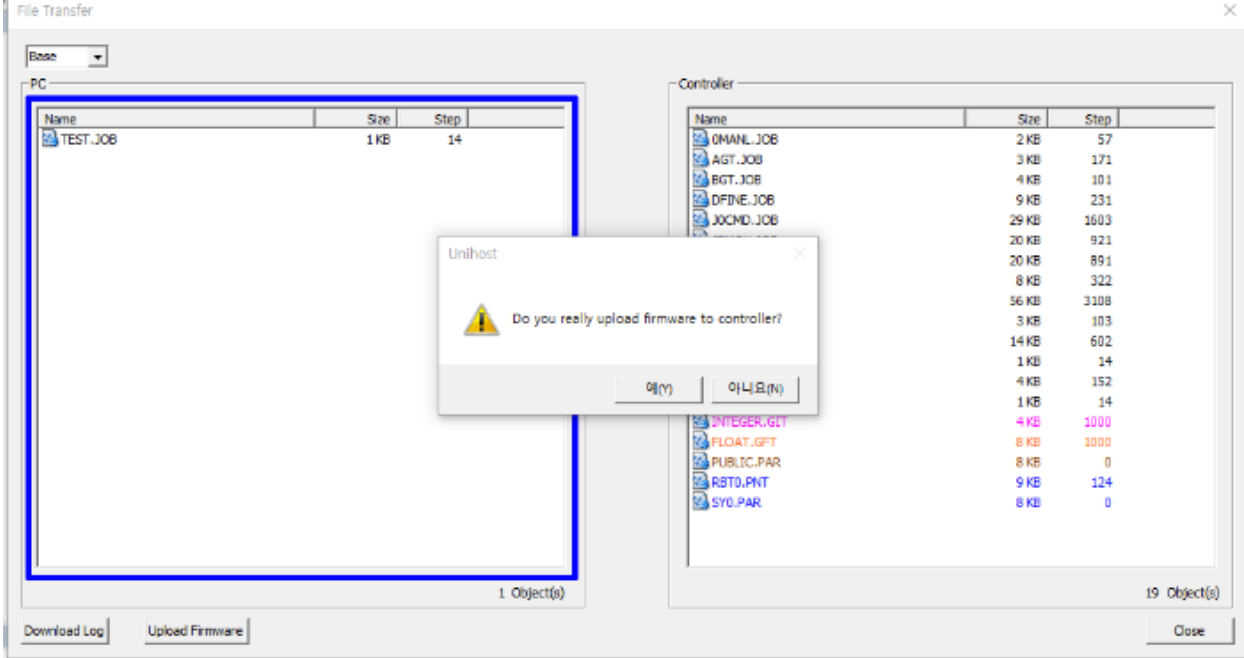

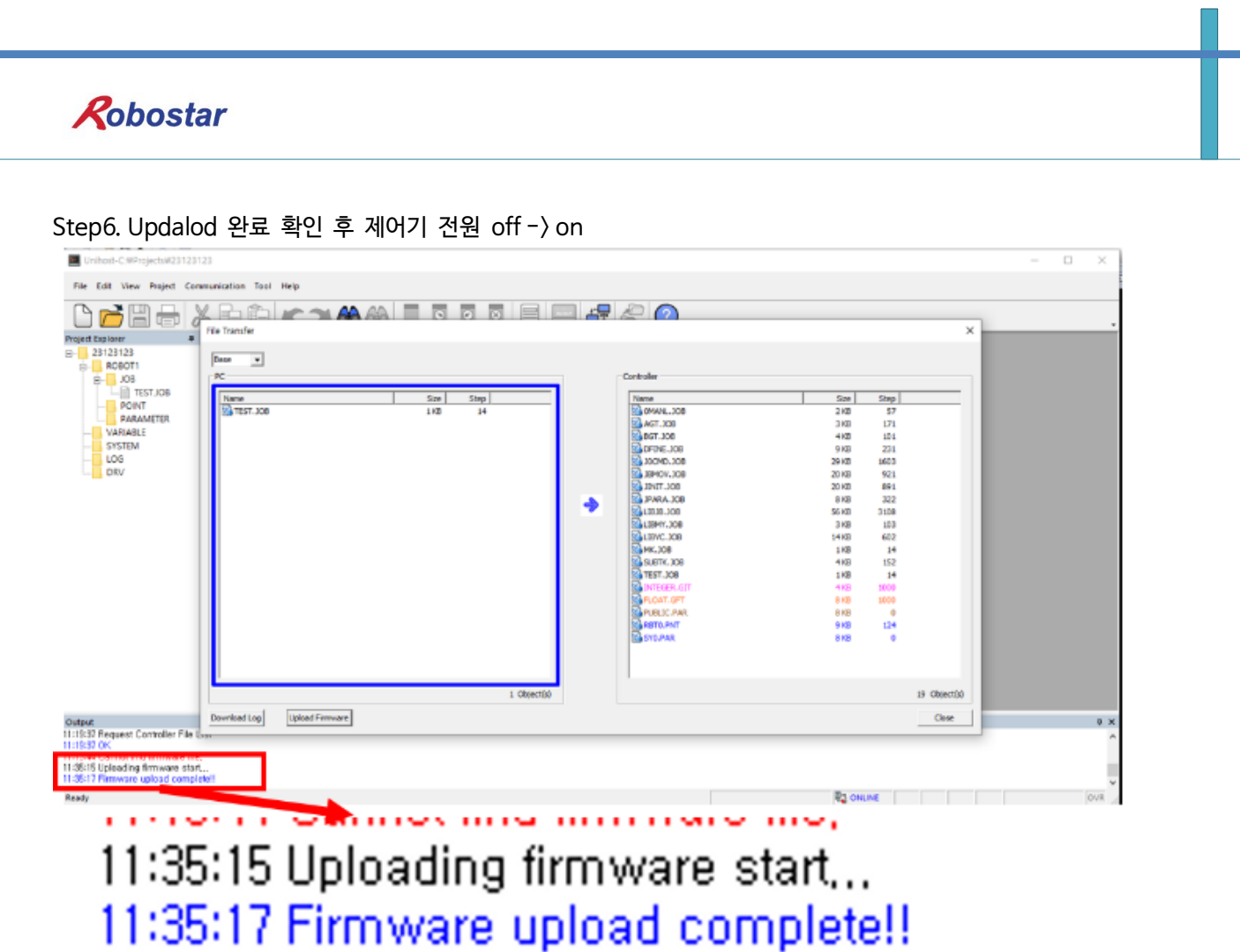

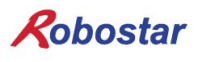

### 1.8 Monitoring

- 제어기의 IO, LP 등 정보를 모니터링 할 수 있는 기능입니다..

#### 1.8.1 POS monitoring

Step1. Unihost open

Step2. Controller 연결

#### Step3. POS monitor 실행

Tool menu -> POS monitor

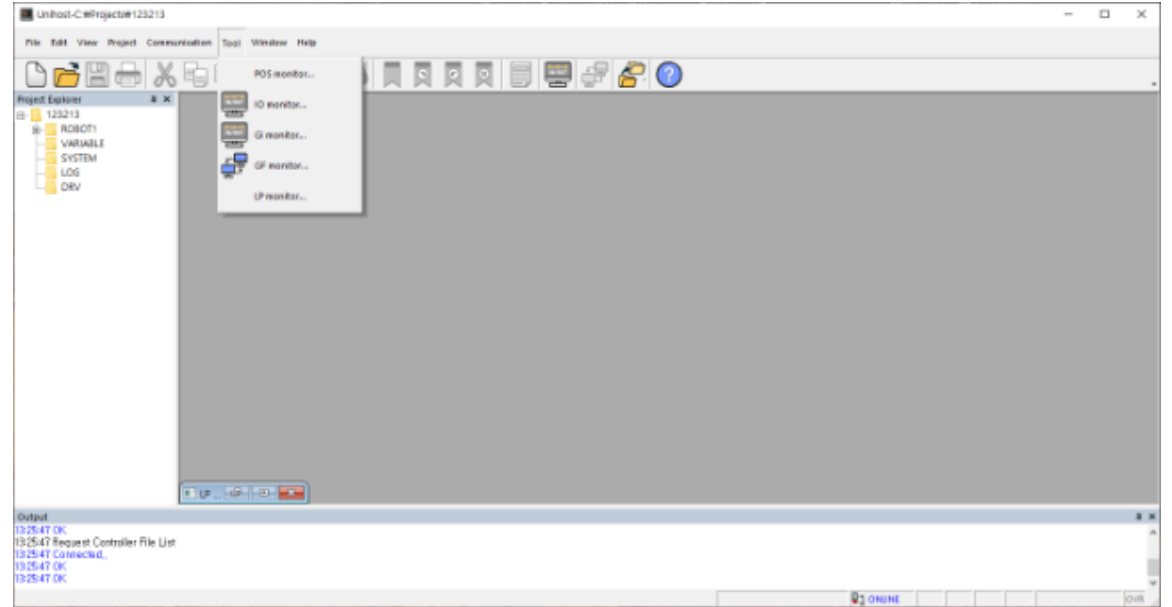

#### Step4. POS monitor 확인

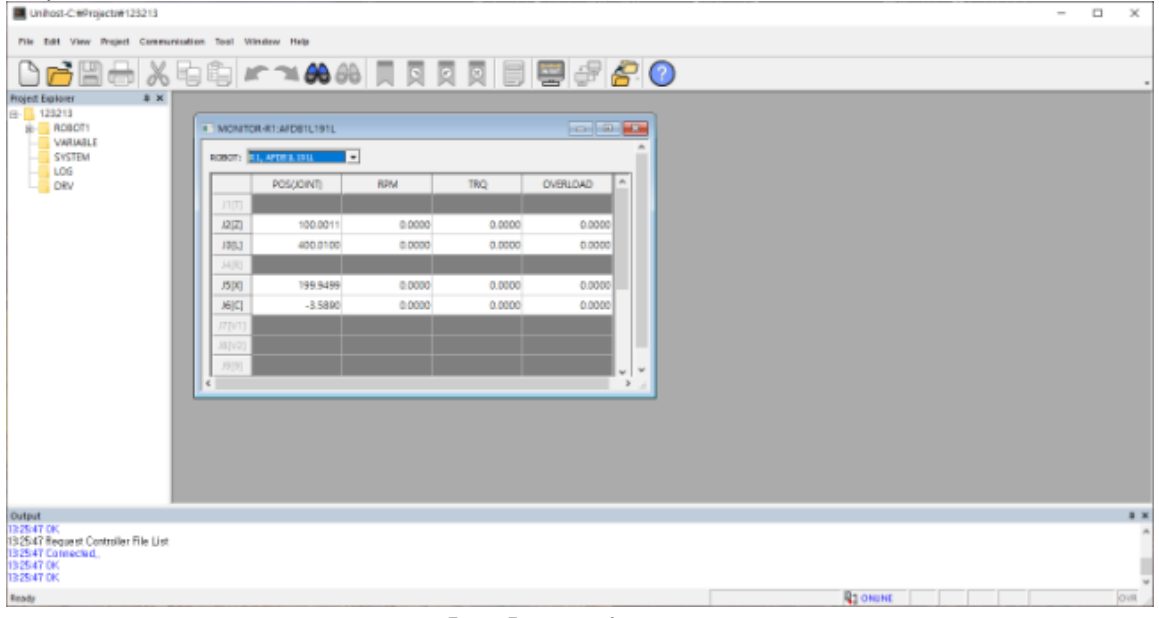

현재 위치, RPM, Torque, overload 를 확인 할 수 있습니다.

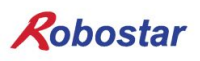

### 1.8.2 IO monitoring

Step1. Unihost open

Step2. Controller 연결

Step3. IO monitor 실행 Tool menu - > IO monitor

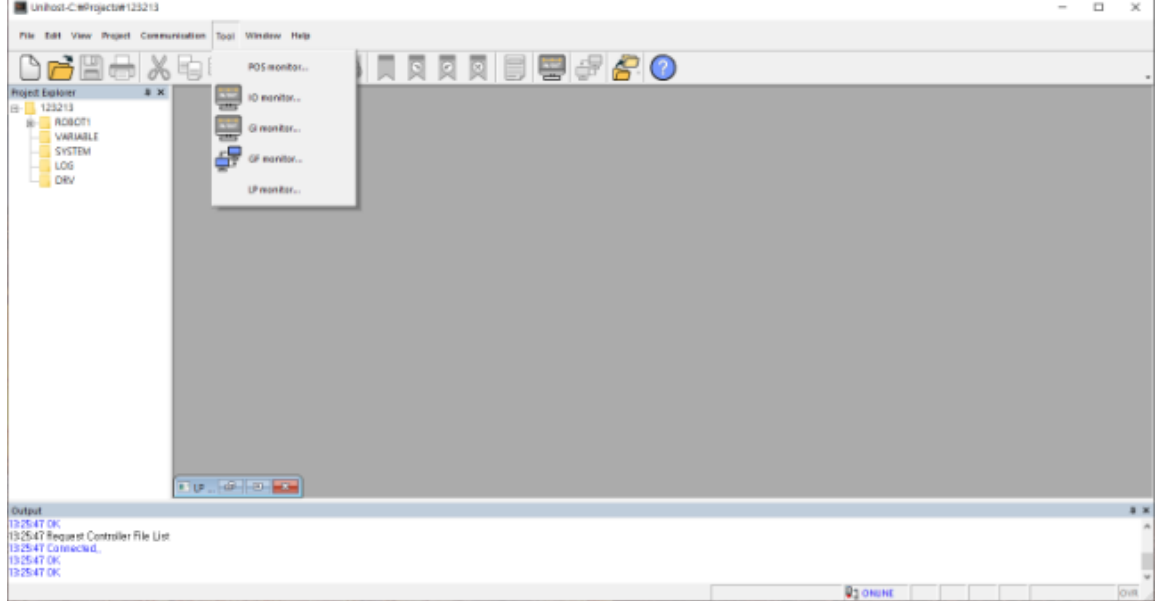

### Step4. IO 창 확인

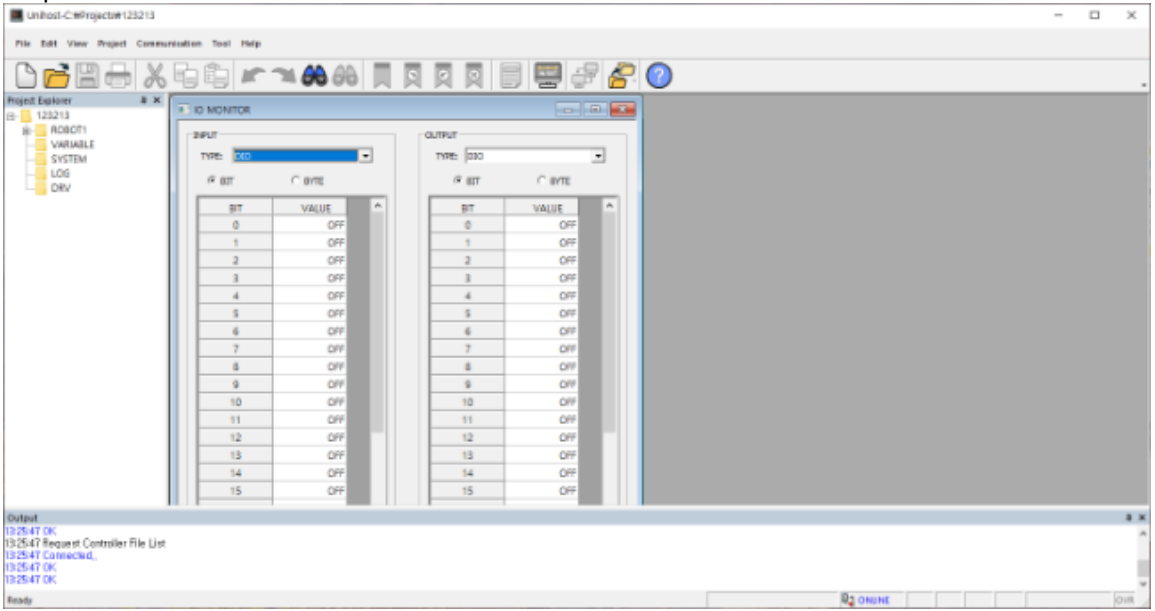

Type 에서 DIO, FBUS-bit, FBUS-word, safety IO 를 확인 할 수 있습니다.

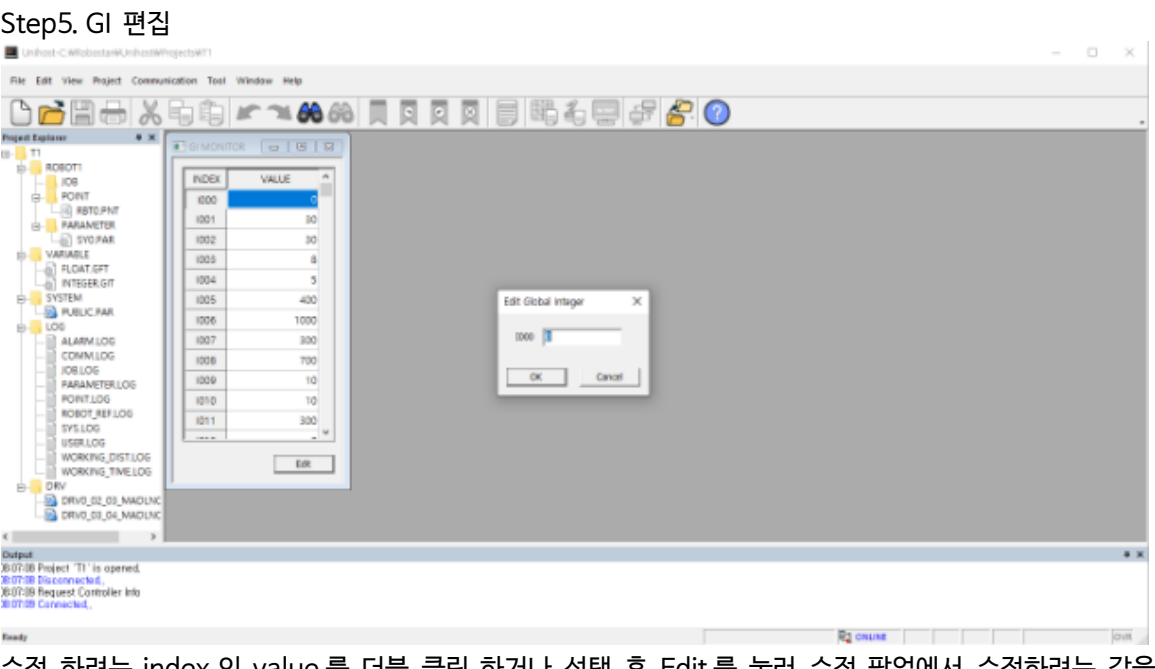

수정 하려는 index 의 value 를 더블 클릭 하거나 선택 후 Edit 를 눌러 수정 팝업에서 수정하려는 값을 넣고 OK 버튼 클릭을 하면 변경된 value 를 확인 할 수 있습니다. Controller 에서도 변경된 값을 확인 할 수 있습니다.

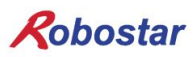

#### 1.8.3 GI monitoring

Step1. Unihost open

Step2. Controller 연결

### Step3. GI monitor 실행

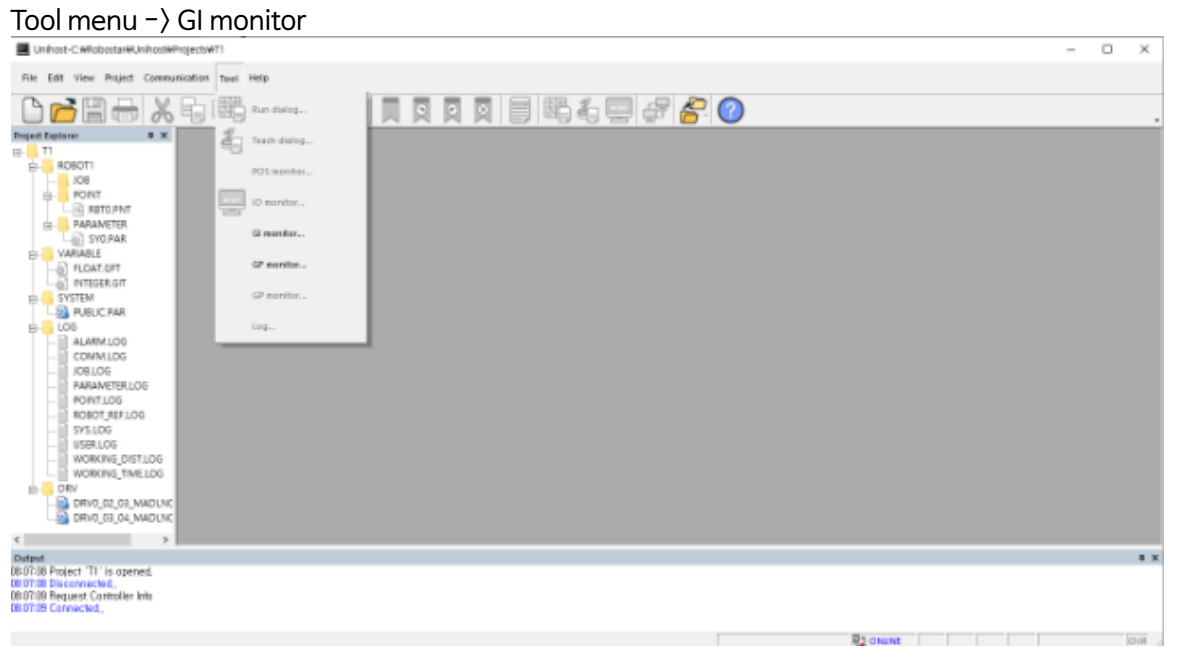

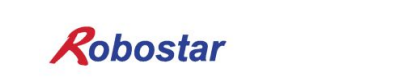

Step4. GI 확인

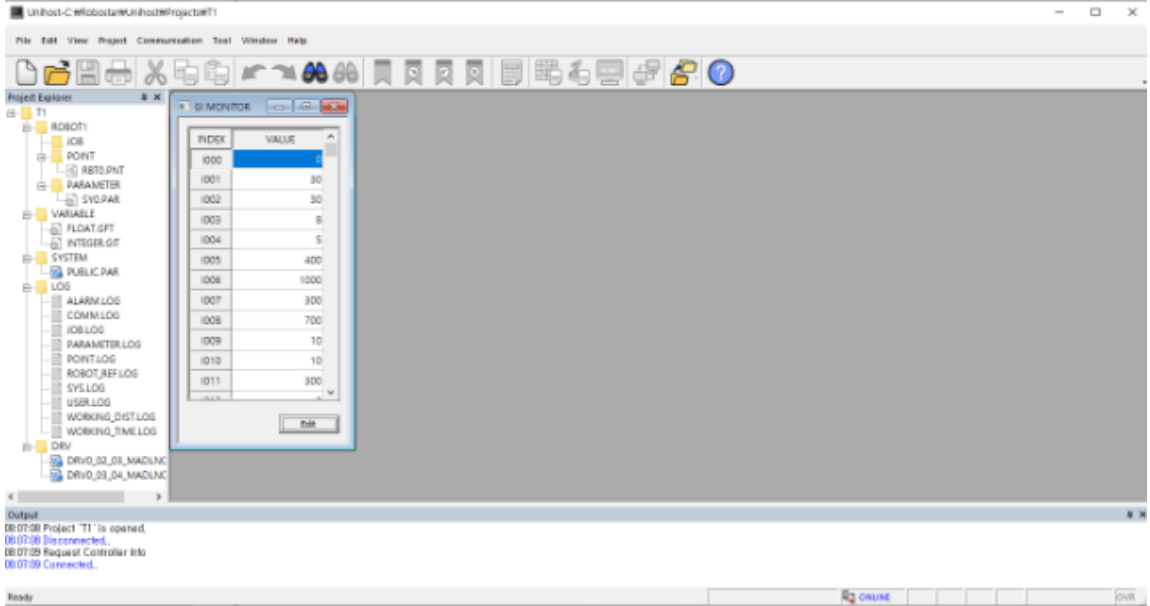

GI index 와 value 를 확인 할 수 있습니다.

#### Step5. GI 편집  $\blacksquare$ File Edit View Project Co. offion Tool Win <del>凸面面</del>从电电区~860只只只同同时有要好<mark>?</mark>●<br>Hastawar \*\* Equatories (= [et]] ROBOTT ACCOTT<br>
- ACCOTT<br>
- ACCORDING<br>
- ACCORDING<br>
- ACCORDING<br>
- ACCORDING<br>
- ACCORDING<br>
- ACCORDING<br>
- ACCORDING<br>
- ACCORDING<br>
- ACCORDING<br>
- ACCORDING<br>
- ACCORDING<br>
- ACCORDING<br>
- ACCORDING  $\begin{array}{|c|c|}\hline\n\text{ROEX} \\
\hline\n\text{EOD} \\
\hline\n\end{array}$ VALLE 1001 30  $\begin{array}{r} 1002 \\ 1003 \end{array}$  $30$ a 1004 1005 400 Edit Global Integer  $\begin{tabular}{r|c|c} \hline \hline \textbf{0} & \textbf{NUUC-RM} \\ \hline \textbf{1} & \textbf{0} \\ \hline \textbf{1} & \textbf{0} \\ \hline \textbf{1} & \textbf{0} \\ \textbf{1} & \textbf{0} \\ \textbf{1} & \textbf{0} \\ \textbf{1} & \textbf{0} \\ \textbf{1} & \textbf{0} \\ \textbf{1} & \textbf{0} \\ \textbf{1} & \textbf{0} \\ \textbf{1} & \textbf{0} \\ \textbf{1} & \textbf{0} \\ \textbf{1} & \textbf{0} \\ \textbf{1} &$ 1006 1000  $\infty$   $|I|$  $1007$ 900 1008  $\overline{700}$  $-6K$  and 1009  $10$ 1010  $10$  $\frac{300}{4}$ iorr  $\begin{array}{|c|c|} \hline \text{I-R} & \end{array}$ B DRVO DZ 08 MADLN Dutput<br>2007-18 Project "Tt' is opened.<br>2007-18 Disconnacted,<br>2007-18 Request Controller Into.<br>2007-18 Connacted, **Rachung** low

수정 하려는 index 의 value 를 더블 클릭 하거나 선택 후 Edit 를 눌러 수정 팝업에서 수정하려는 값을 넣고 OK 버튼 클릭을 하면 변경된 value 를 확인 할 수 있습니다. Controller 에서도 변경된 값을 확인 할 수 있습니다.

#### 1.8.4 GF monitoring

Step1. Unihost open

Step2. Controller 연결

#### Step3. GF monitor 실행 Tool menu - > GF monitor

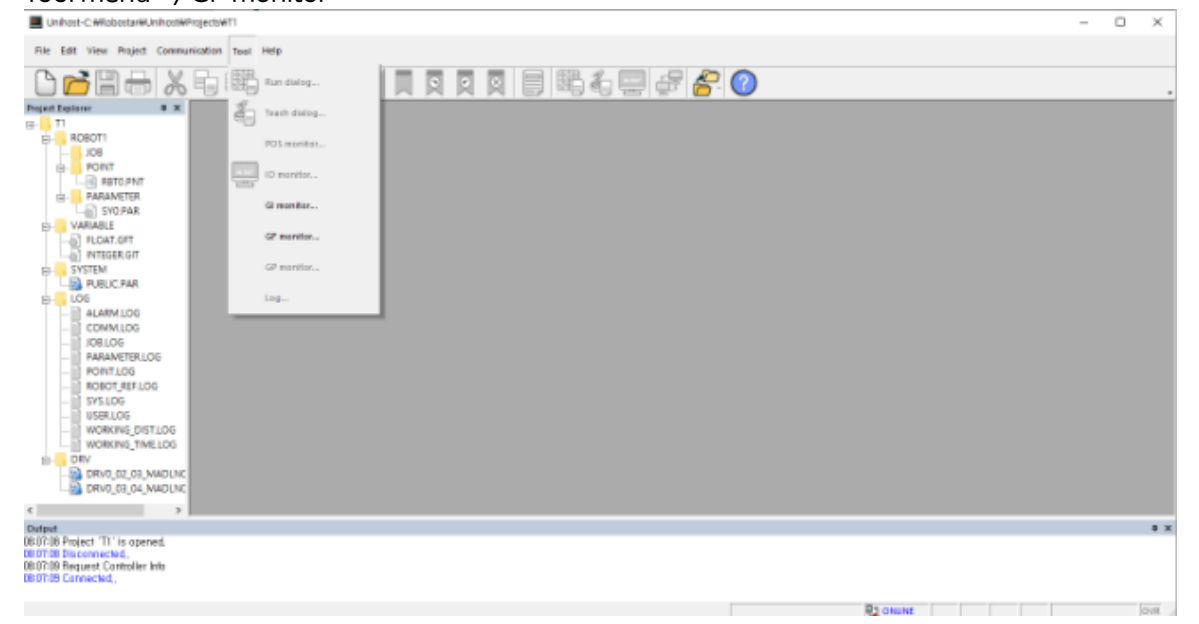

#### Step4. GF 확인

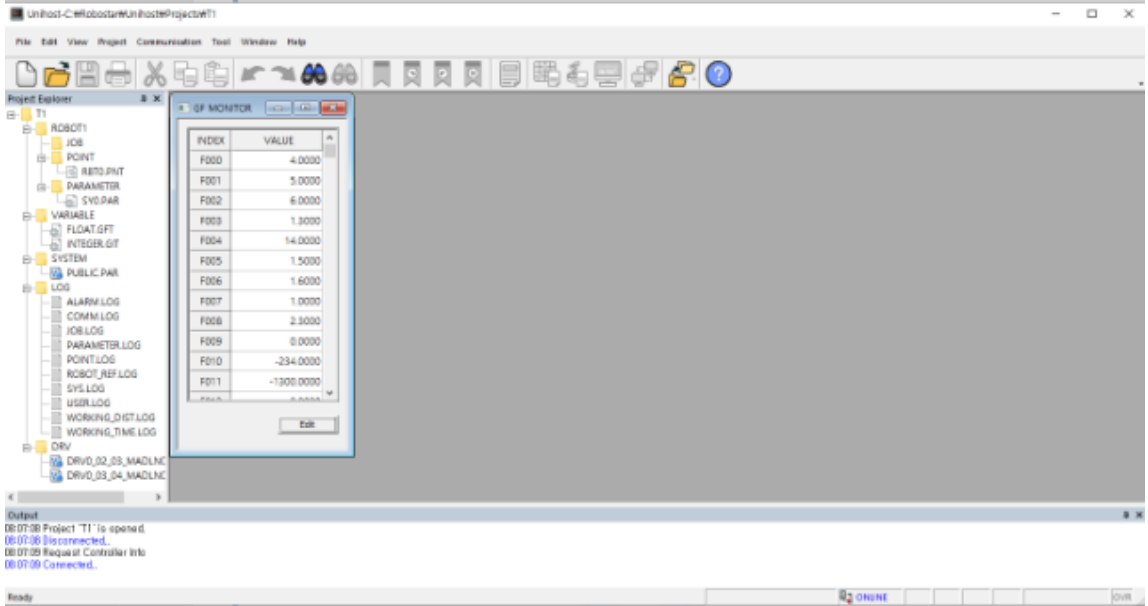

GF index 와 value 를 확인 할 수 있습니다.

#### Step5. GF 편집  $\blacksquare$ The first View Present C SECTION AND RESERVED SECTION CONSUMERS CONSUMERS CONSUMERS CONSUMERS CONSUMERS CONSUMERS CONSUMERS CONSUMERS CONSUMERS CONSUMERS CONSUMERS CONSUMERS CONSUMERS CONSUMERS CONSUMERS CONSUMERS CONSUMERS CONSUMERS CONSUMERS CON **Project Explorer**  $\alpha$  |  $\alpha$  |  $\alpha$  $\overline{1}$ NDEK F000<br>F001 5,0000  $F002$ 6.0000 F003  $1.3000$ 14,0000 FOO4  $1005$ 1,5000 Edit Global Float × FOOS 1,6000  $1000 \overline{63.225}$ 1,0000 FOOT  $F008$ 2.8000  $-$  OK  $-$  Cencel  $7009$  $0.0000$  $-214,0000$ FOTO  $-1300.0000$  $\overline{1011}$  $-$  nik  $\vert$ DRVO\_02\_03\_MADLN -<br>Output<br>OBO7:00 Project "TI" is opened,<br>OBO7:09 Request Controller Into<br>OBO7:09 Request Controller Into

수정 하려는 index 의 value 를 더블 클릭 하거나 선택 후 Edit 를 눌러 수정 팝업에서 수정하려는 값을 넣고 OK 버튼 클릭을 하면 변경된 value 를 확인 할 수 있습니다. Controller 에서도 변경된 값을 확인 할 수 있습니다.

 $\Box$ 

**R1 ONUNE** 

 $-$  over

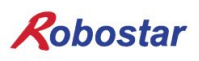

### 1.8.5 LP monitoring

Step1. Unihost open

Step2. Controller 연결

Step3. LP monitor 실행 Tool menu  $-$ ) LP monitor

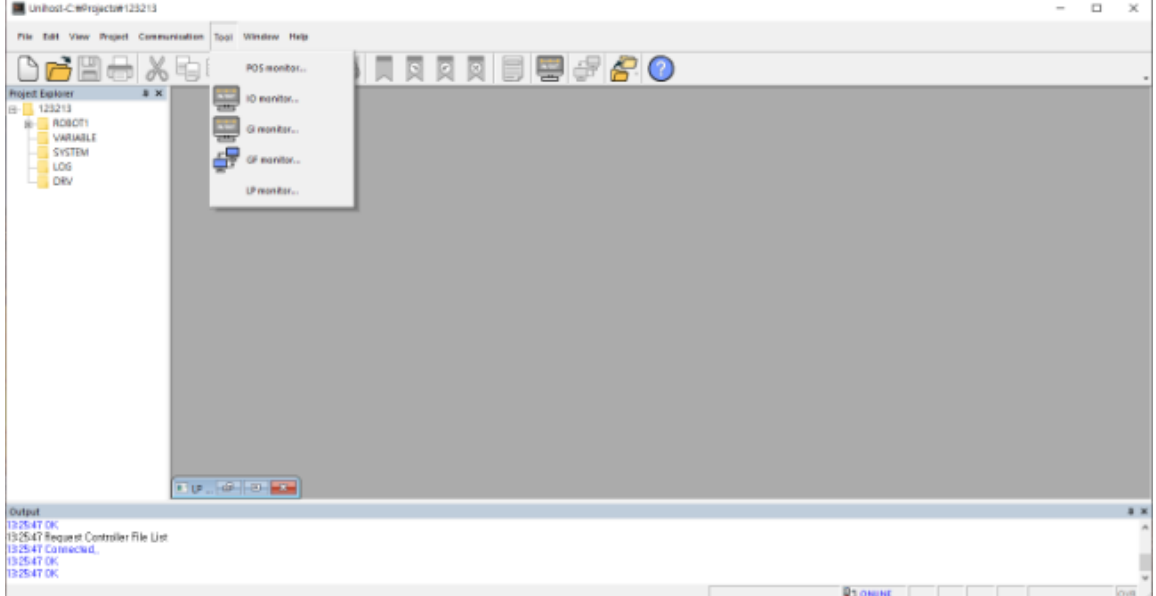

#### Step4. LP 확인

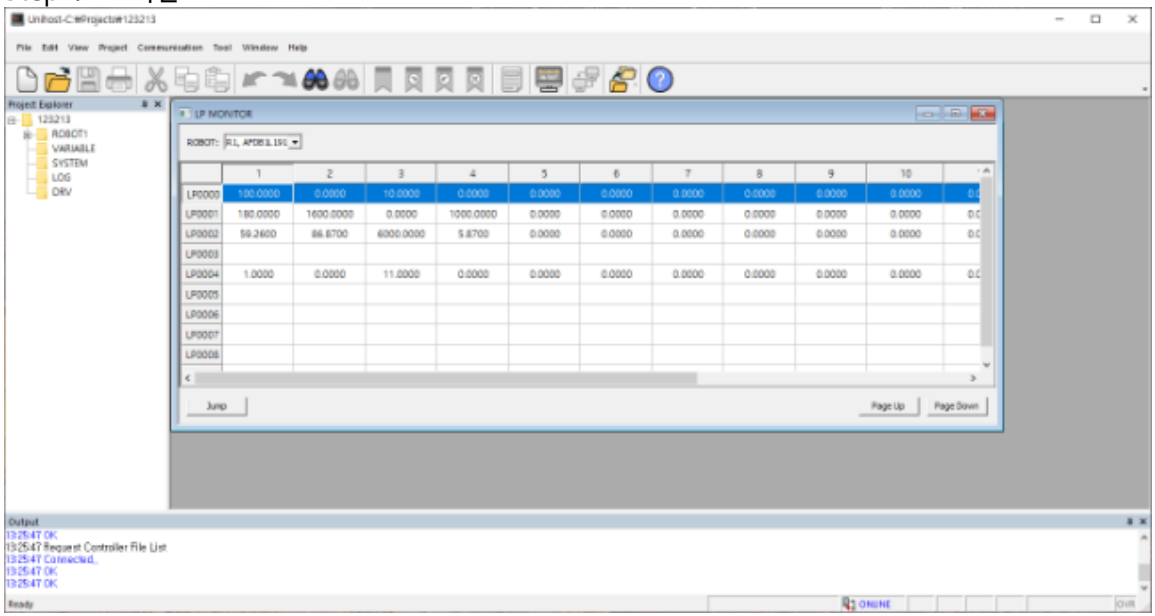

각 축의 point data 를 확인 할 수 있습니다.

#### Step5. LP 편집

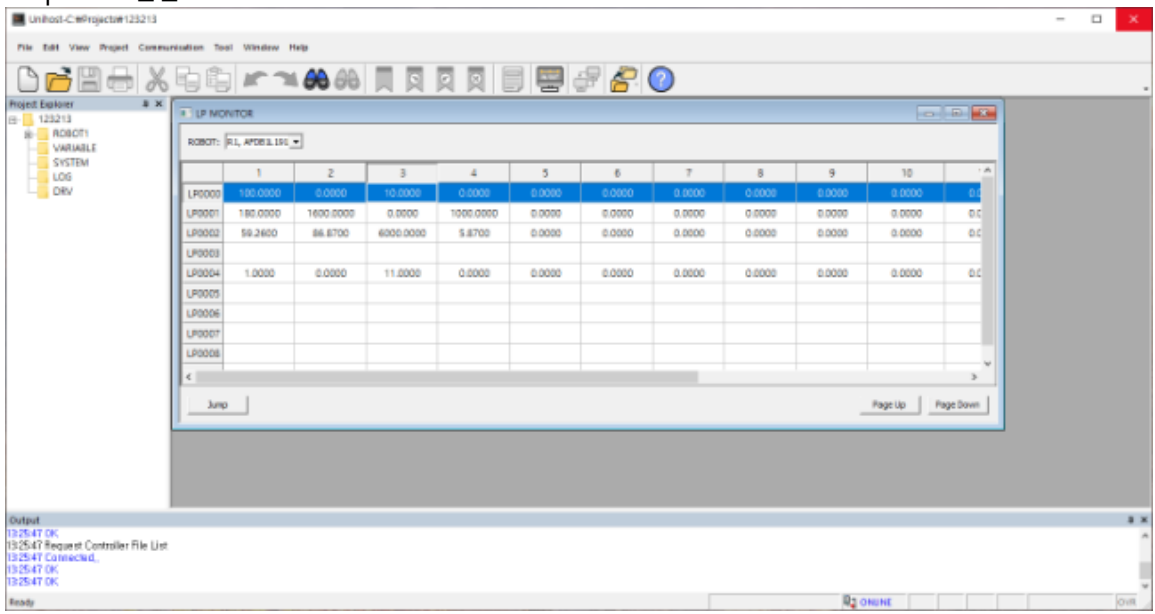

수정 하려는 LP point 의 data 를 더블 클릭 시 수정 팝업 창이 생성됩니다.

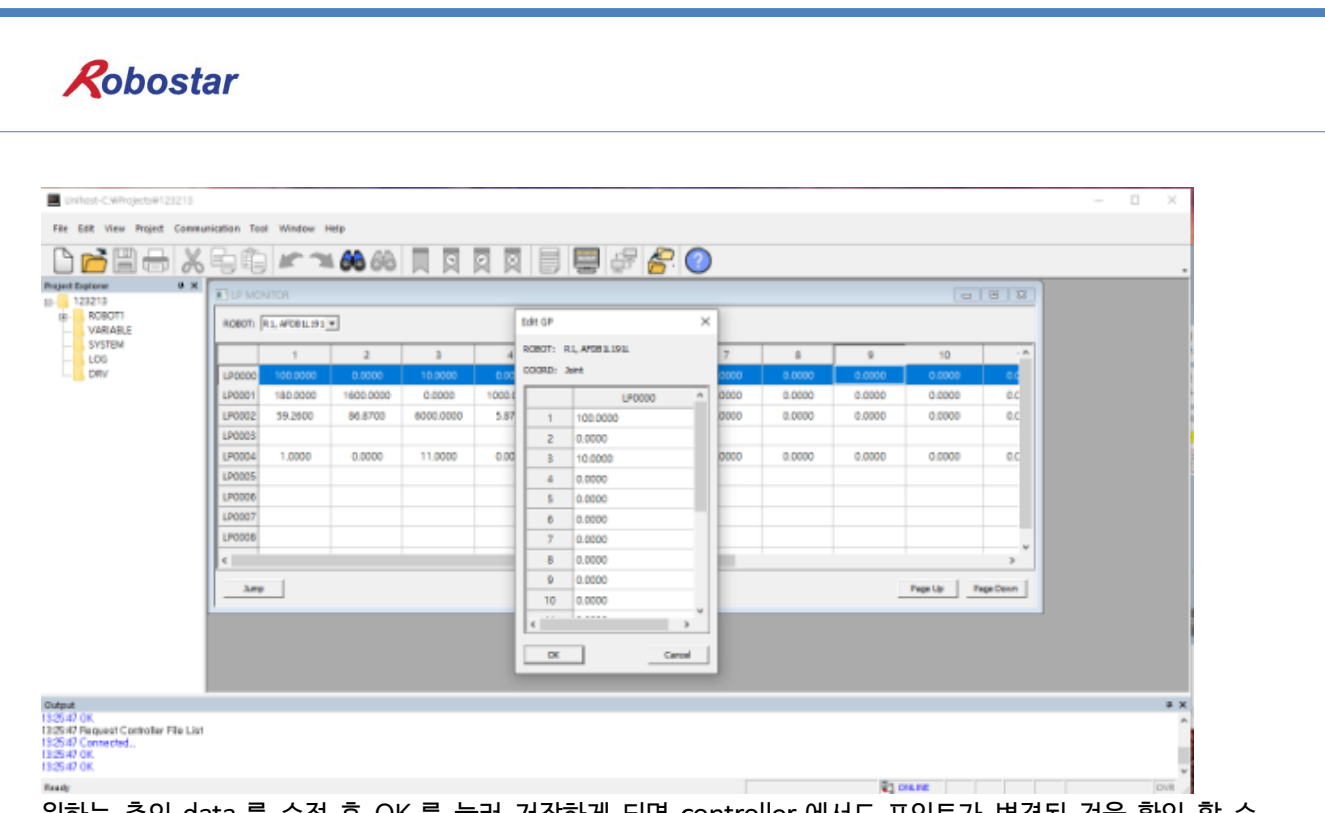

원하는 축의 data 를 수정 후 OK 를 눌러 저장하게 되면 controller 에서도 포인트가 변경된 것을 확인 할 수 있습니다.

### 제2장 개정

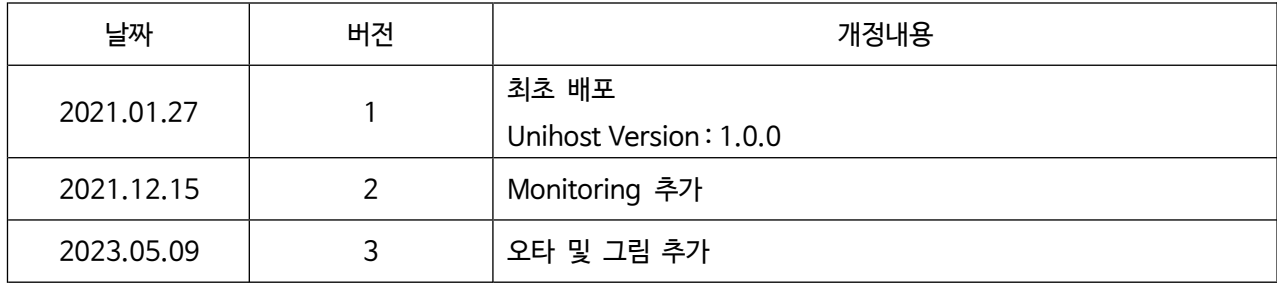

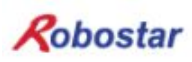

## ROBOSTAR CO, LTD ROBOT R&D CENTER

TECHNICAL DOCUMENT